## **Dell P2219H/P2319H/P2419H/P2719H** Ghid de utilizare

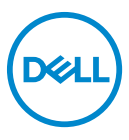

**Model: P2219H/P2319H/P2419H/P2719H Model reglementat: P2219Hb/P2319Ht/P2319Hc/P2419Hb/P2419Hc/P2719Ht**

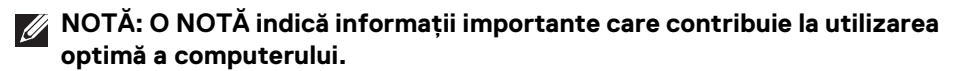

- **ATENŢIE: O ATENŢIONARE indică posibilitatea de avarii hardware sau de pierdere a datelor în cazul nerespectării instrucţiunilor.**
- **AVERTISMENT: O AVERTIZARE indică posibilitatea de pagube materiale, vătămări corporale sau moarte.**

**Drepturi de autor © 2018-2019 Dell Inc. sau filialele sale. Toate drepturile rezervate.** Dell, EMC şi alte mărci comerciale reprezintă mărci comerciale ale Dell Inc. sau filialelor sale. Alte mărci comerciale pot fi mărci comerciale ale titularilor respectivi.

2019 - 04

# **Cuprins**

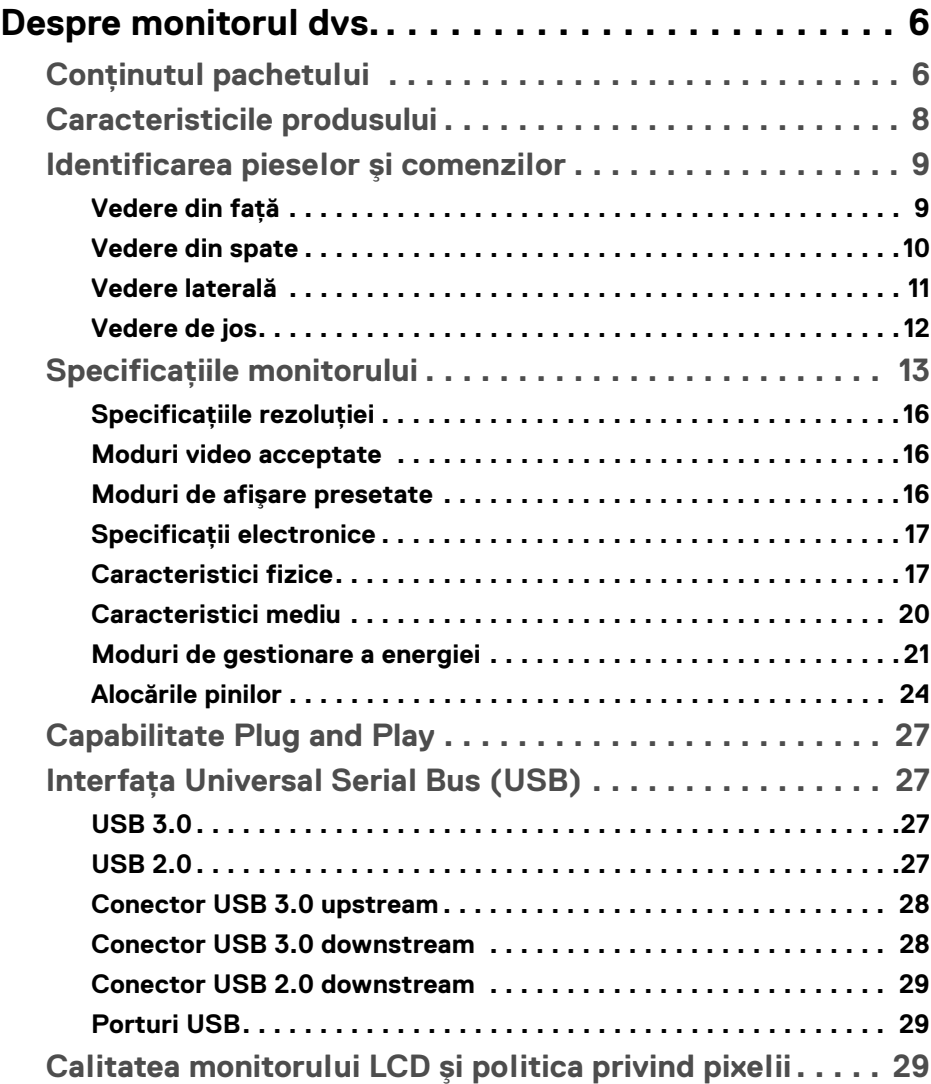

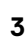

 $(\nabla)$ 

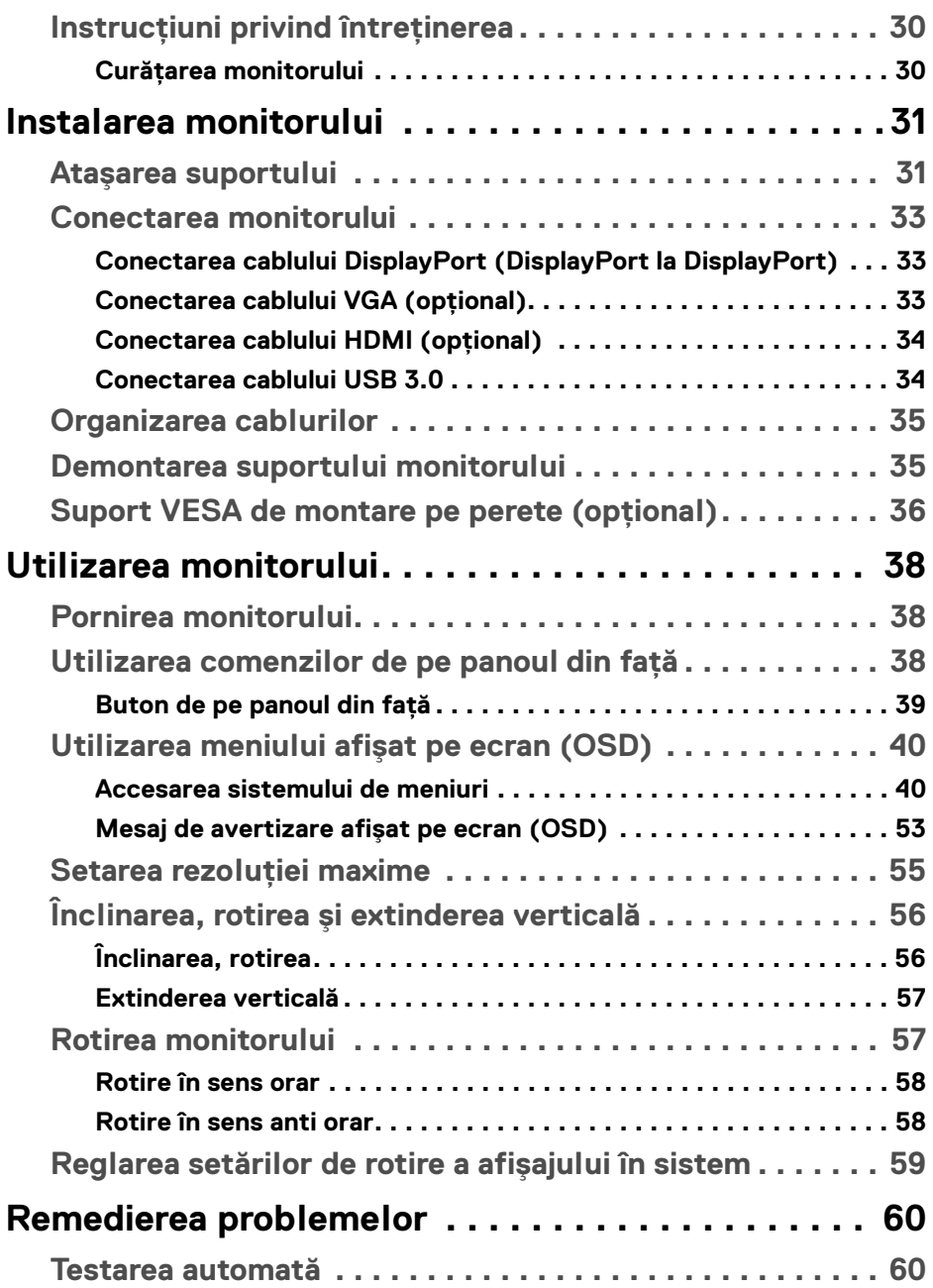

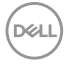

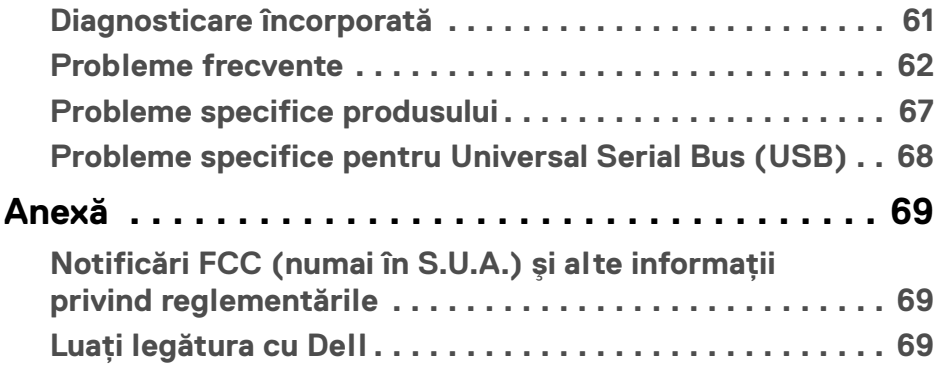

 $\left(\begin{smallmatrix} 0 & 0 \\ 0 & 0 \\ 0 & 0 \end{smallmatrix}\right)$ 

## <span id="page-5-0"></span>**Despre monitorul dvs.**

## <span id="page-5-1"></span>**Conţinutul pachetului**

Monitorul este furnizat cu componentele afişate în tabelul de mai jos. Dacă lipseşte o componentă, contactaţi serviciul de asistenţă tehnică Dell. Pentru informaţii suplimentare, consultați Luați legătura cu Dell.

- **NOTĂ: Unele elemente pot fi opţionale, nefiind aşadar expediate cu monitorul. Este posibil ca unele caracteristici să nu fie disponibile în unele ţări.**
- **NOTĂ: Dacă montaţi un suport achiziţionat de dvs. din oricare altă sursă, respectaţi instrucţiunile de configurare furnizate cu respectivul suport.**

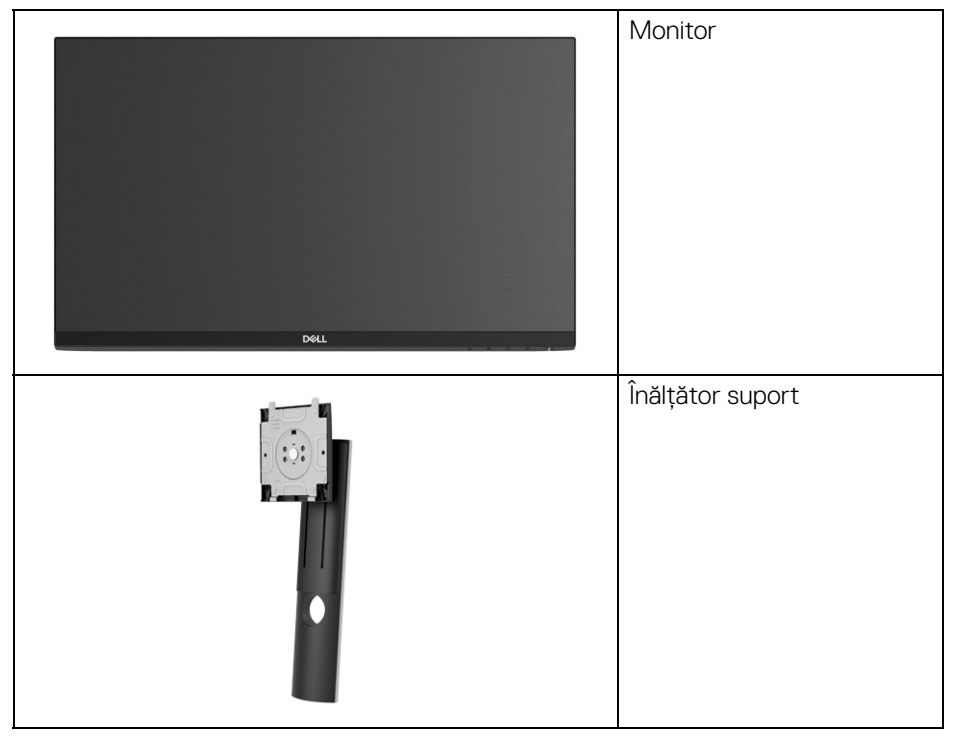

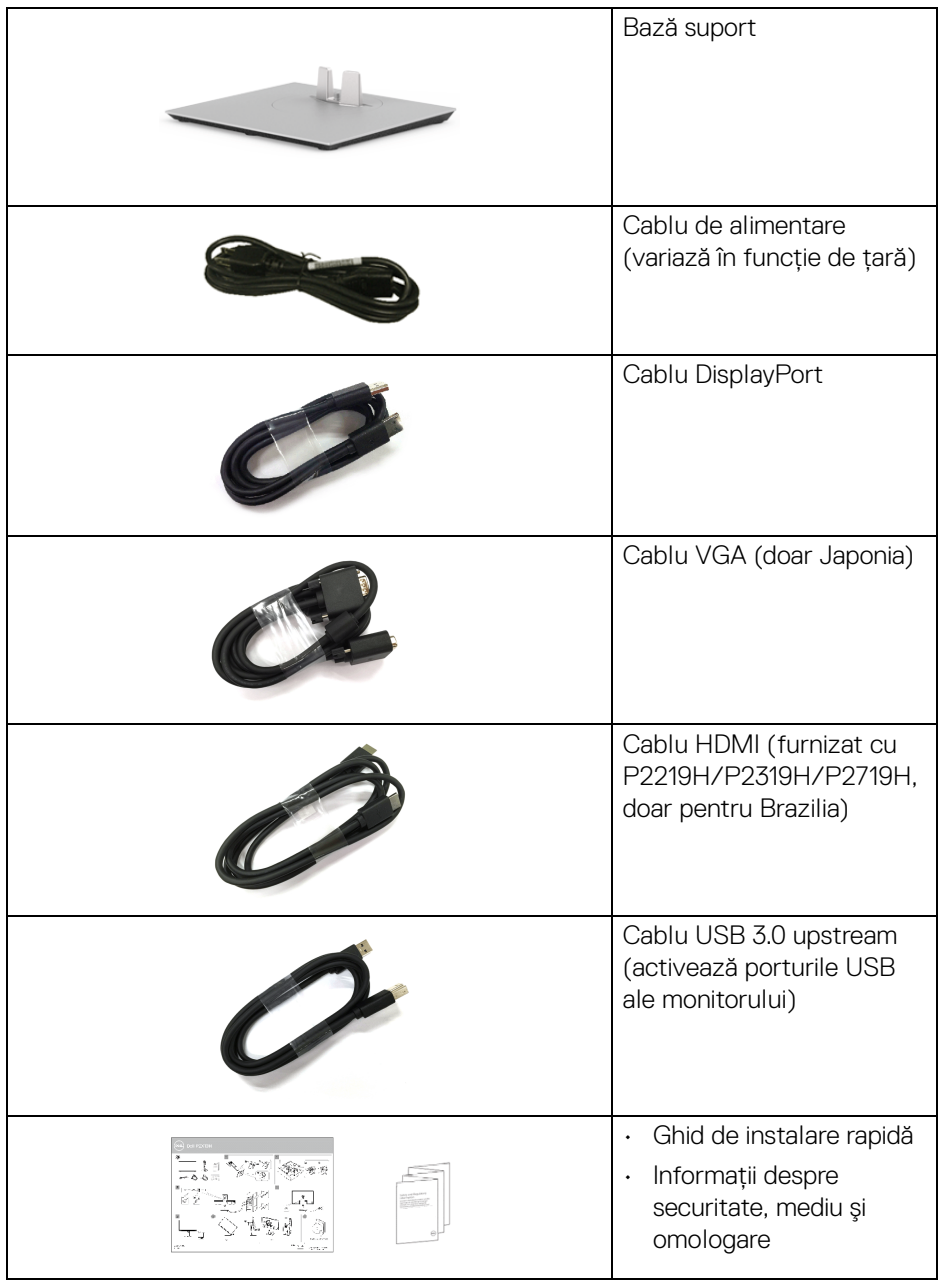

 $($ DELL

## <span id="page-7-0"></span>**Caracteristicile produsului**

Afişajul cu panou plat **DellP2219H/P2319H/P2419H/P2719H** are un ecran cu cristale lichide (LCD) cu tranzistori cu peliculă subtire (TFT) și matrice activă, cu iluminare de fundal LED. Caracteristicile monitorului includ:

- **P2219H**: Suprafaţă vizibilă (diagonală) de 54,6 cm (21,5 inci). Rezolutie: Până la 1920 x 1080 prin VGA, DisplayPort și HDMI, cu posibilitatea de afisare pe tot ecranul a rezolutiilor mai mici.
- **P2319H**: Suprafaţă vizibilă (diagonală) de 58,4 cm (23,0 inci). Rezolutie: Până la 1920 x 1080 prin VGA, DisplayPort și HDMI, cu posibilitatea de afisare pe tot ecranul a rezolutiilor mai mici.
- **P2419H**: Suprafaţă vizibilă (diagonală) de 60,5 cm (23,8 inci). Rezolutie: Până la 1920 x 1080 prin VGA, DisplayPort și HDMI, cu posibilitatea de afisare pe tot ecranul a rezolutiilor mai mici.
- **P2719H**: Suprafaţă vizibilă (diagonală) de 68,6 cm (27,0 inci). Rezolutie: Până la 1920 x 1080 prin VGA, DisplayPort și HDMI, cu posibilitatea de afisare pe tot ecranul a rezolutiilor mai mici.
- Gamă de culori 72% NTSC.
- Posibilitate de reglare prin înclinare, rotire, înăltare și pivotare.
- Suport demontabil şi orificii de montare la 100 mm conform standardelor Asociatiei de Standarde Electronice Video (VESA™) pentru solutii flexibile de montare.
- Conectivitate digitală cu DisplayPort şi HDMI.
- Echipat cu 1 port USB upstream şi 4 porturi USB downstream.
- Capabilitate plug and play dacă este acceptată de sistemul dvs.
- Meniuri afişate pe ecran (OSD) pentru simplificarea configurării şi optimizarea ecranului.
- Fantă pentru blocaj de securitate.
- Blocaj pentru suport.
- Consum de 0,3 W în modul inactiv.
- Optimizarea confortului ochilor cu un ecran care nu pâlpâie.

**AVERTISMENT: Printre posibilele efecte pe termen lung ale emisiilor de lumină albastră de la monitor poate fi enumerată afectarea ochilor, şi anume oboseala, suprasolicitarea ochilor şi altele. Funcţia ComfortView are scopul de a reduce cantitatea de lumină albastră emisă de monitor, pentru a optimiza confortul ochilor.**

DØL

## <span id="page-8-0"></span>**Identificarea pieselor şi comenzilor**

#### <span id="page-8-1"></span>**Vedere din faţă**

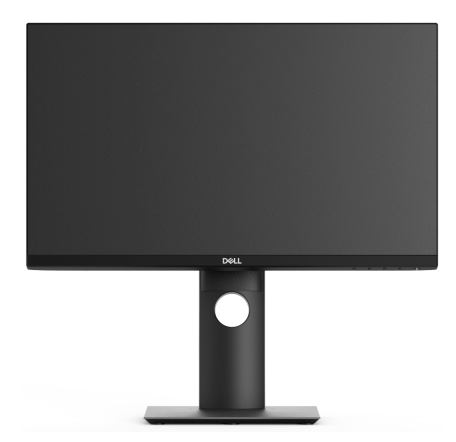

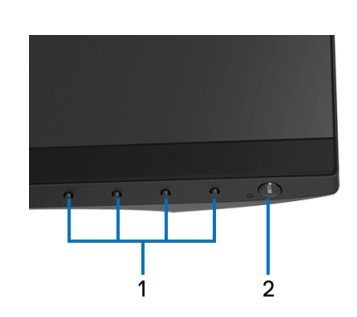

#### **Comenzi de pe panoul frontal**

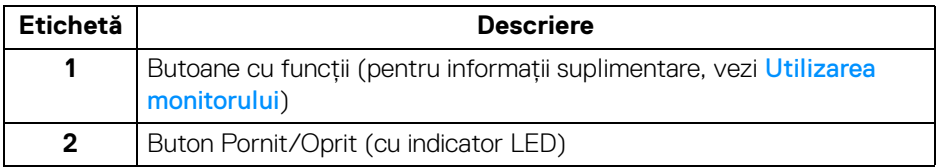

DELL

#### <span id="page-9-0"></span>**Vedere din spate**

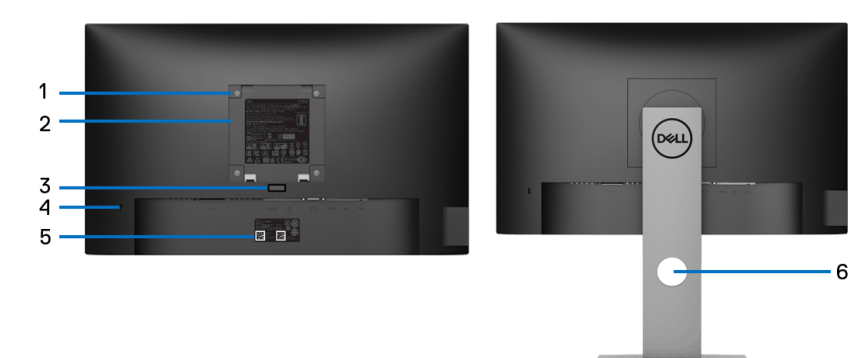

#### **Vedere din spate cu suportul monitorului**

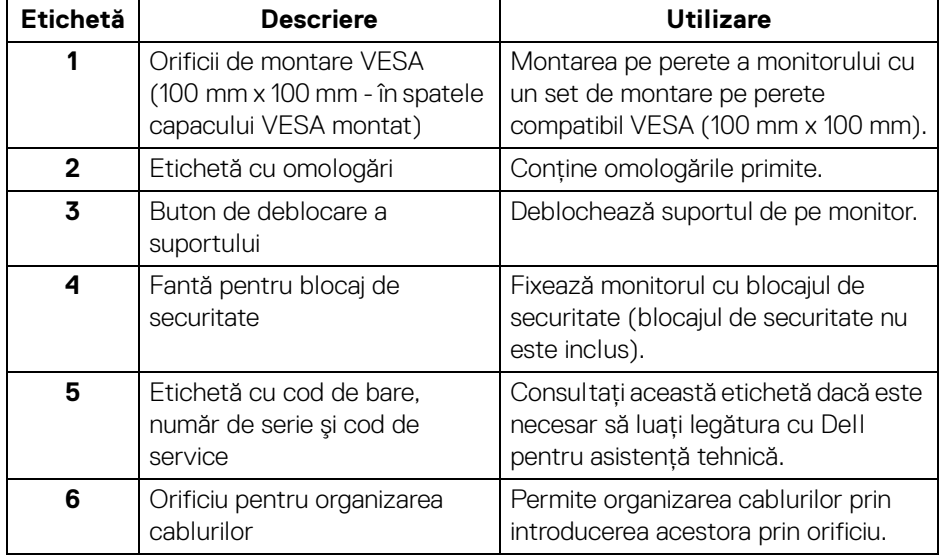

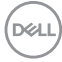

#### <span id="page-10-0"></span>**Vedere laterală**

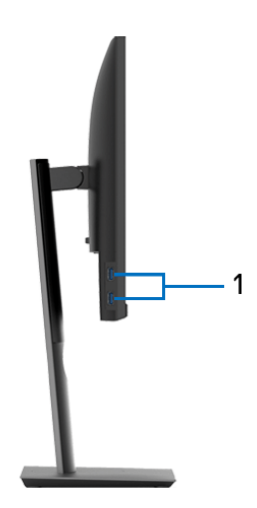

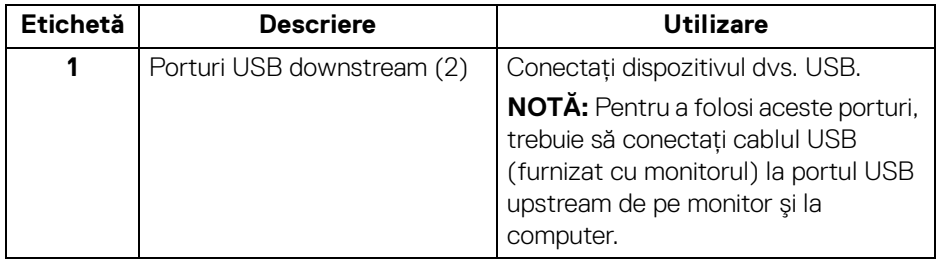

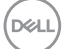

#### <span id="page-11-1"></span><span id="page-11-0"></span>**Vedere de jos**

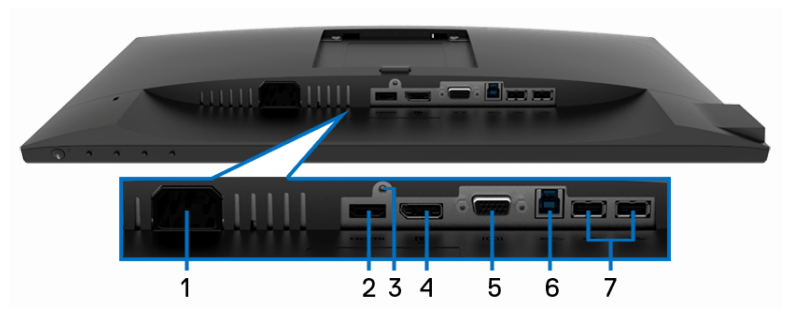

#### **Vedere de jos fără suportul monitorului**

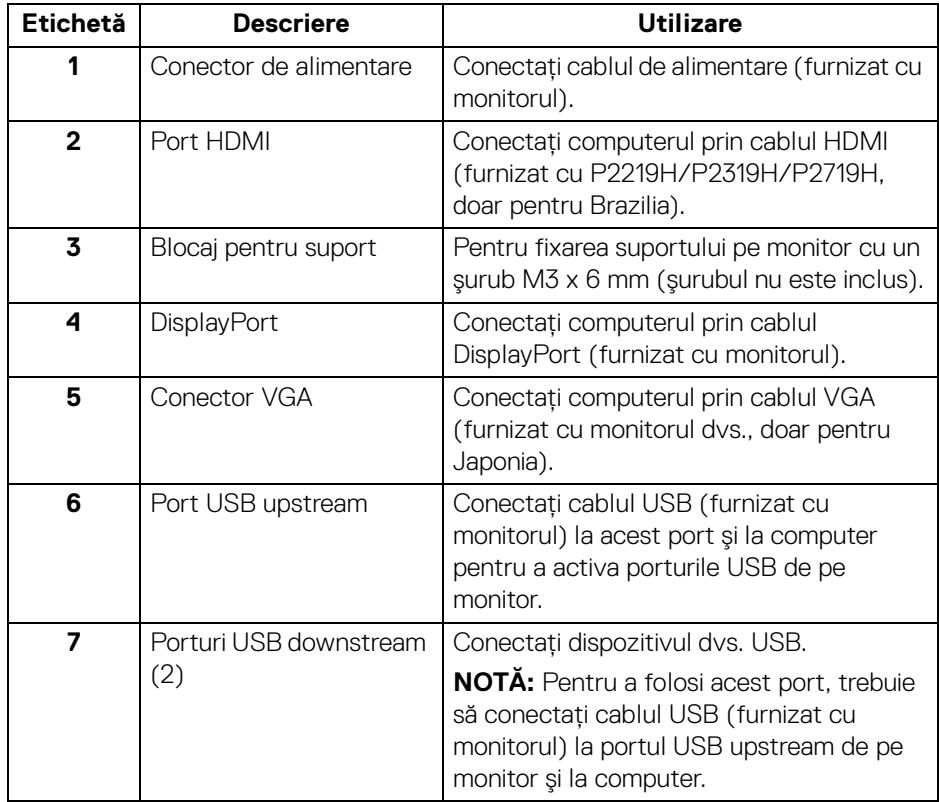

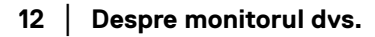

(dell

## <span id="page-12-1"></span><span id="page-12-0"></span>**Specificaţiile monitorului**

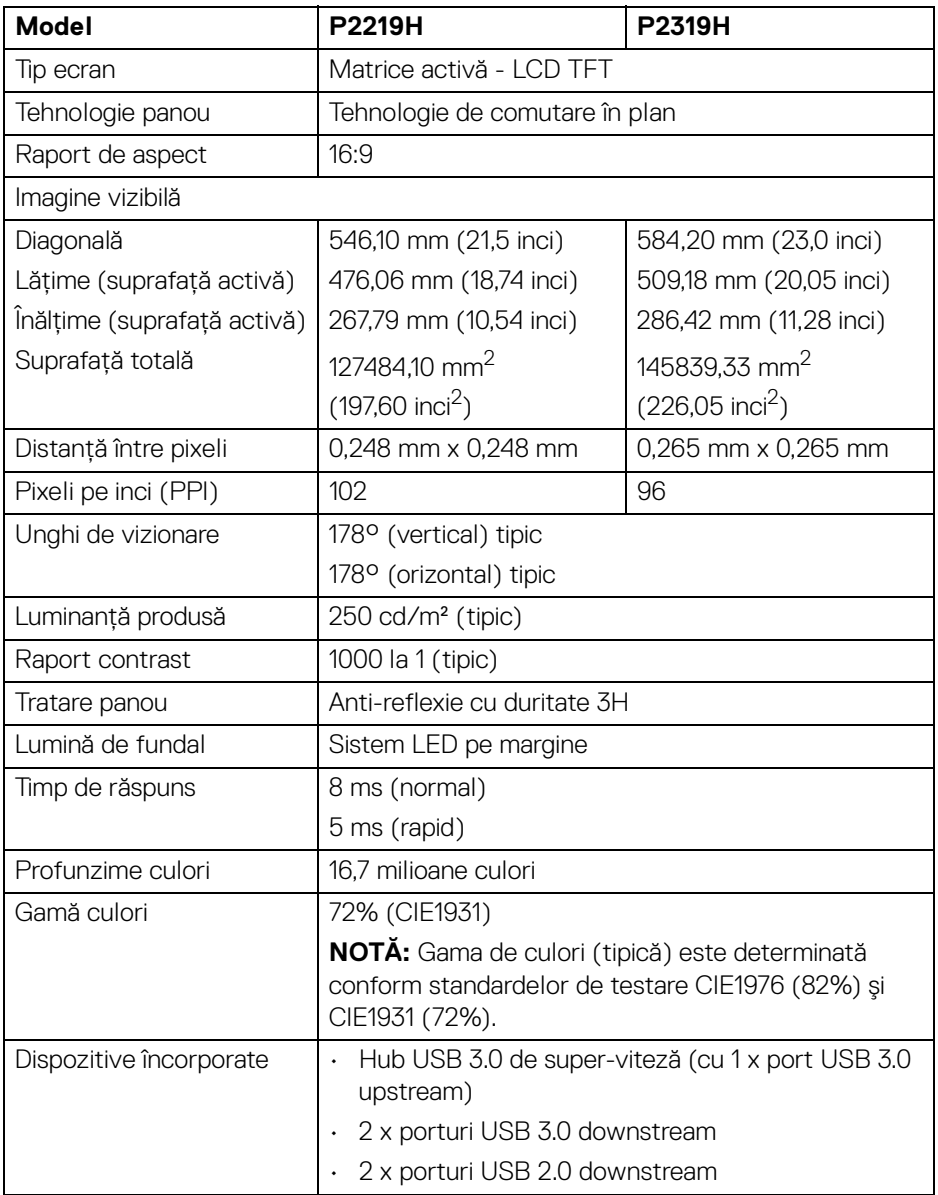

(dell

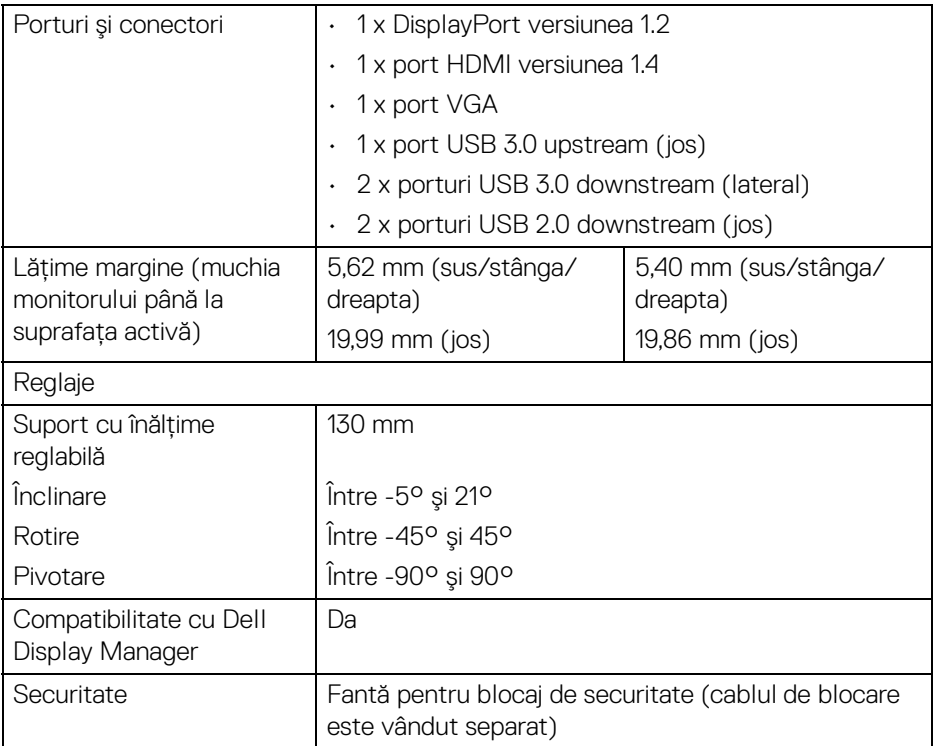

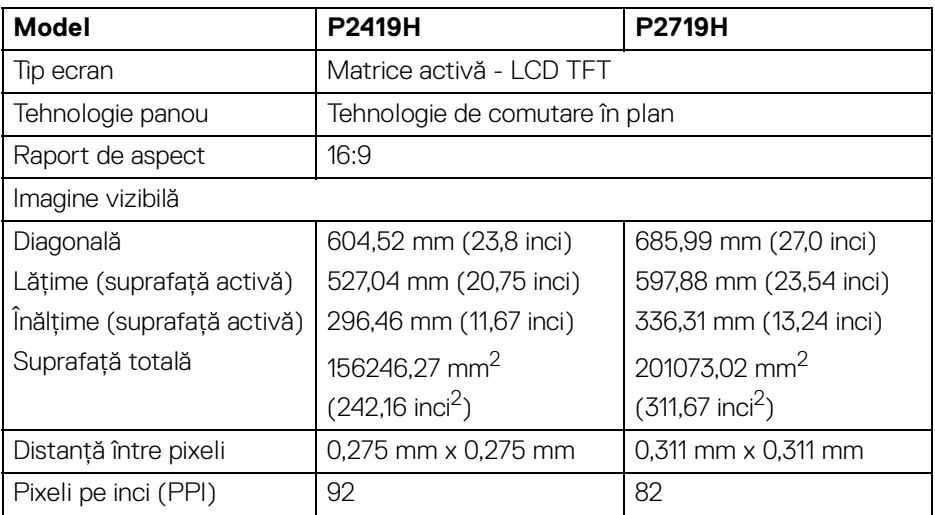

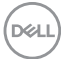

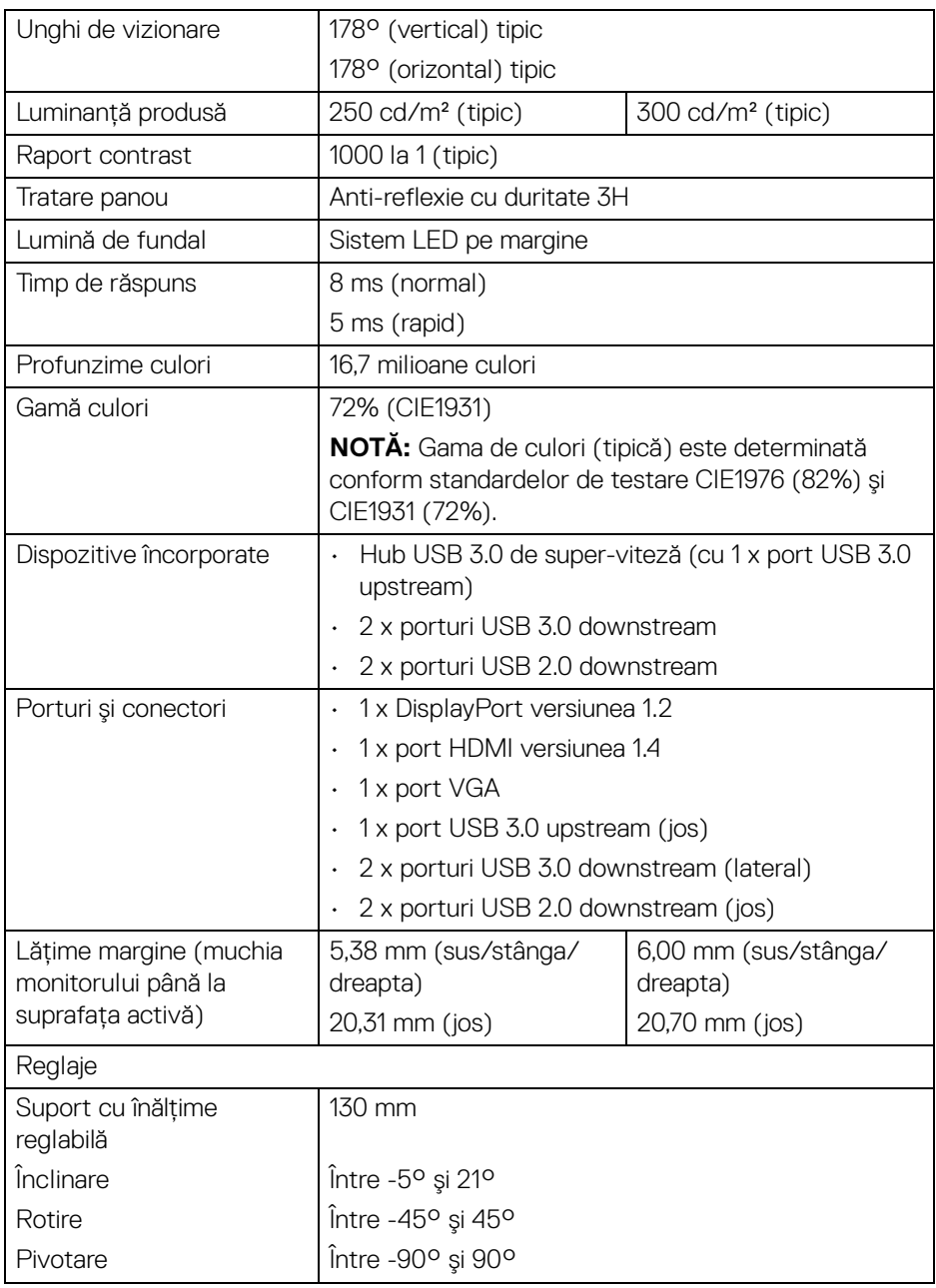

 $($ DELL

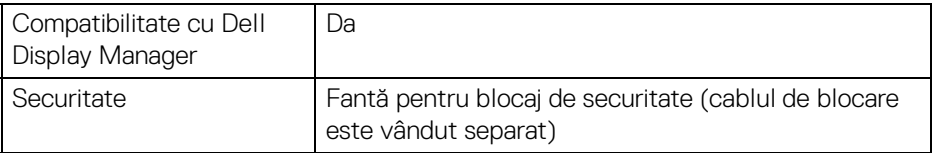

#### <span id="page-15-0"></span>**Specificaţiile rezoluţiei**

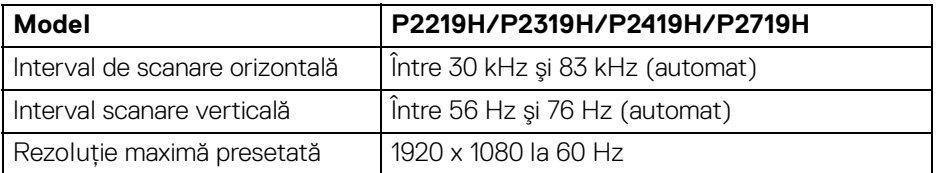

#### <span id="page-15-1"></span>**Moduri video acceptate**

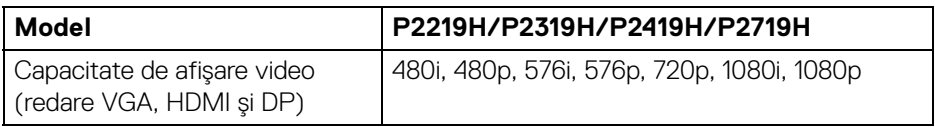

#### <span id="page-15-2"></span>**Moduri de afişare presetate**

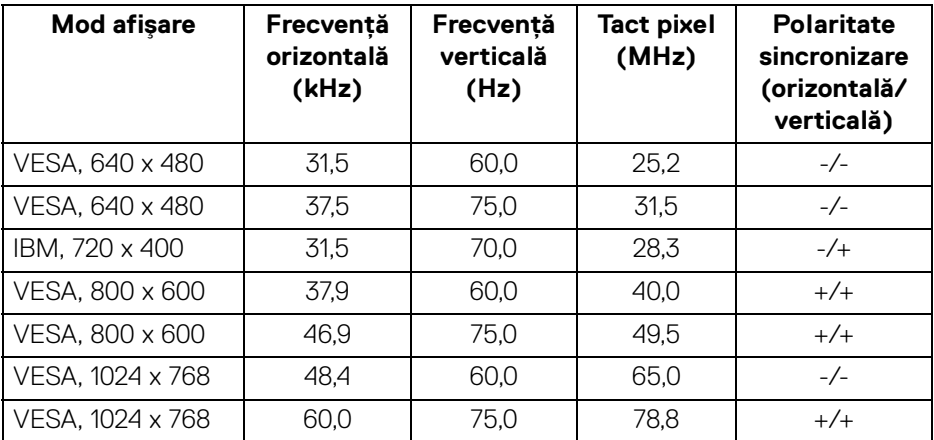

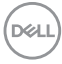

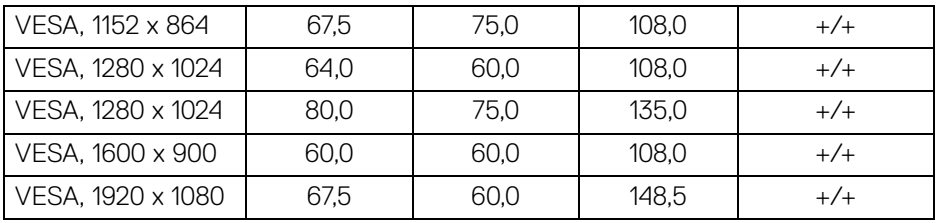

#### <span id="page-16-0"></span>**Specificaţii electronice**

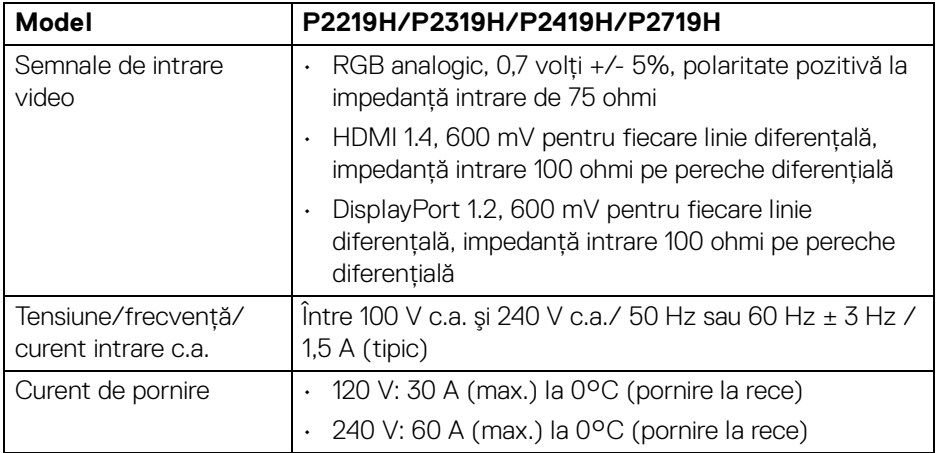

#### <span id="page-16-1"></span>**Caracteristici fizice**

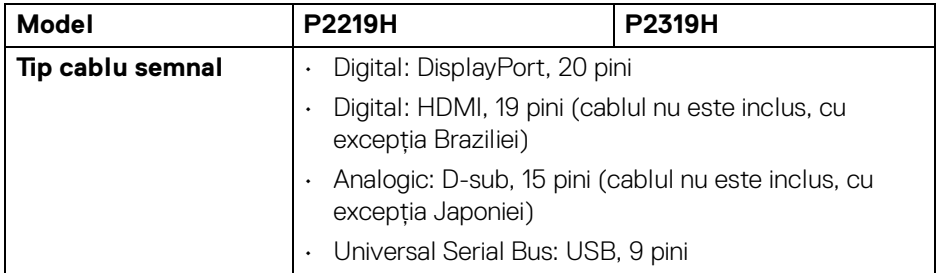

 $(\overline{DCL}$ 

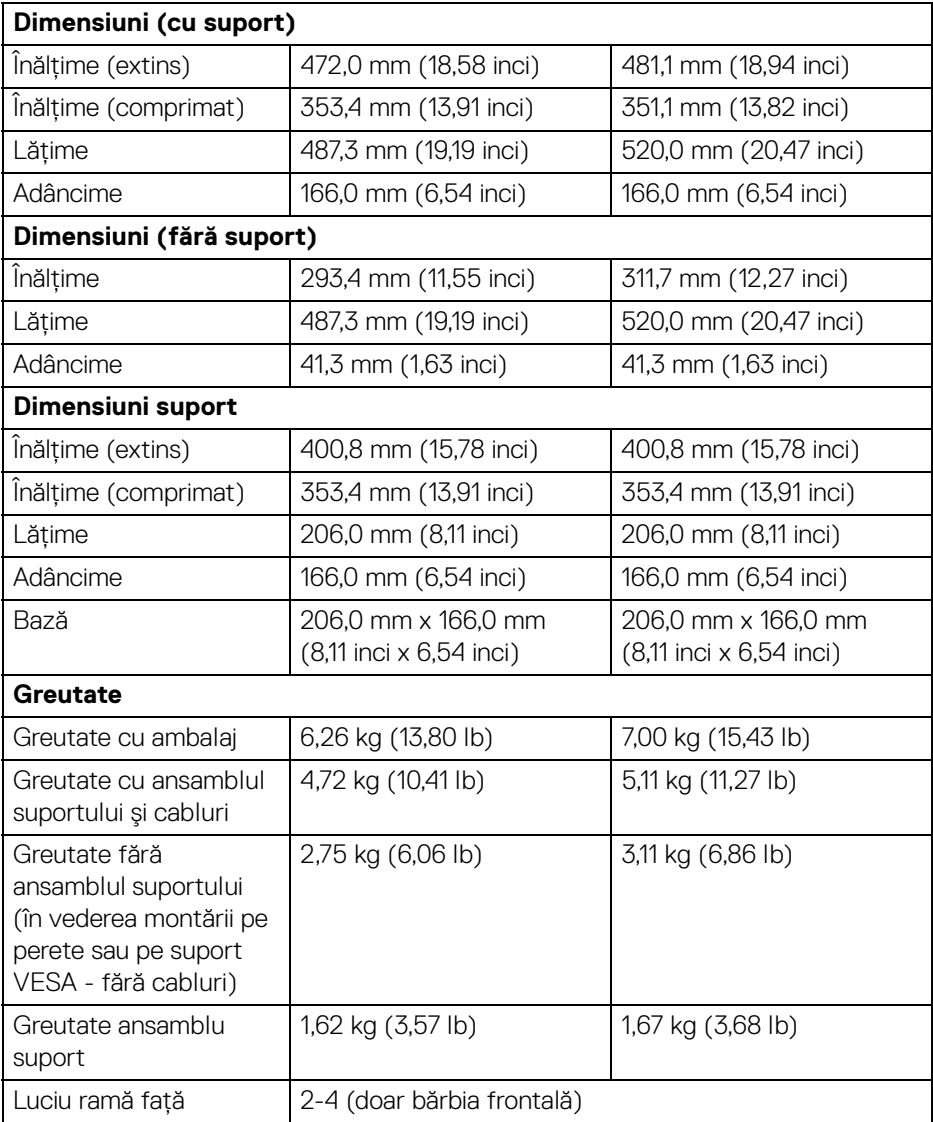

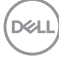

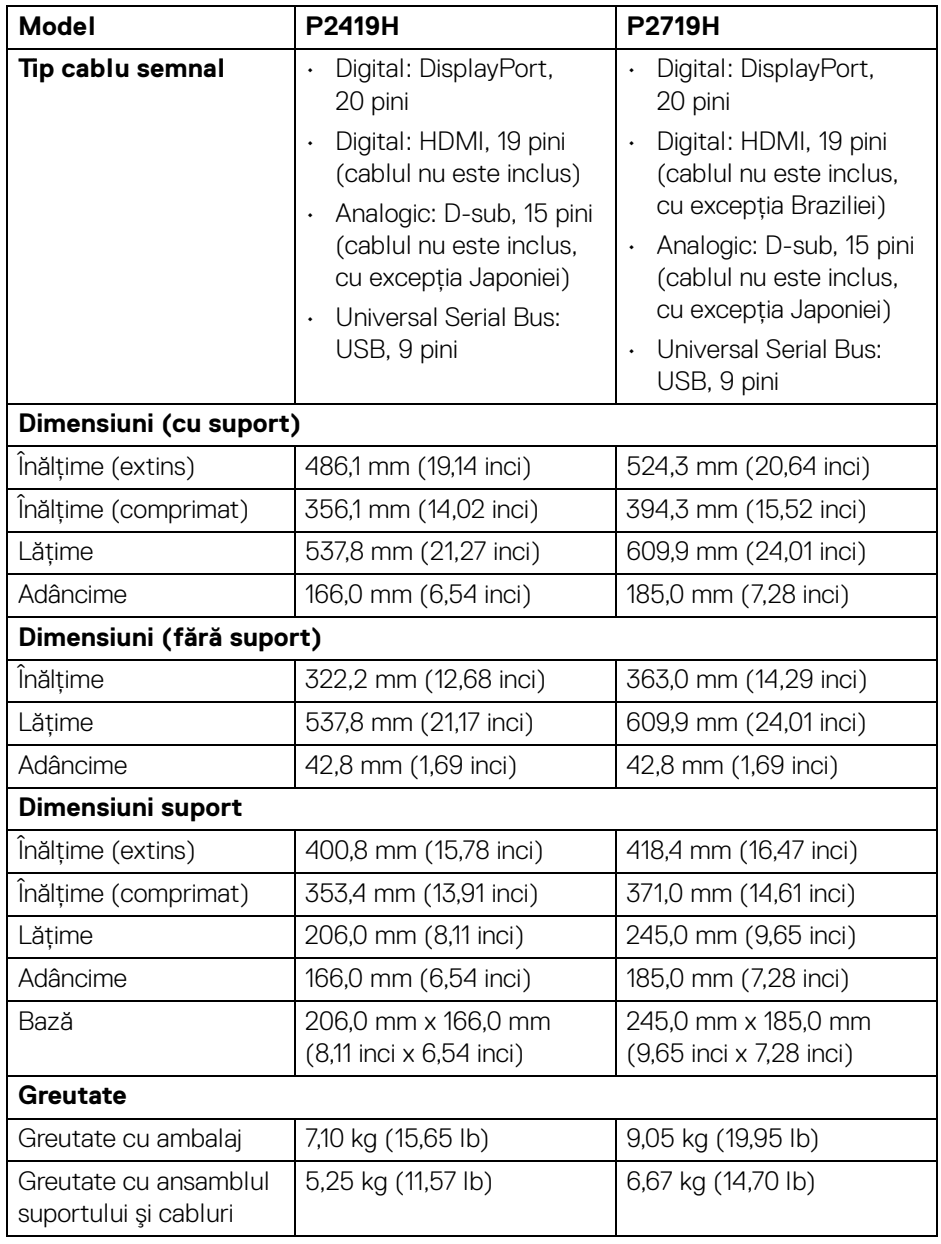

 $(\nabla \times L)$ 

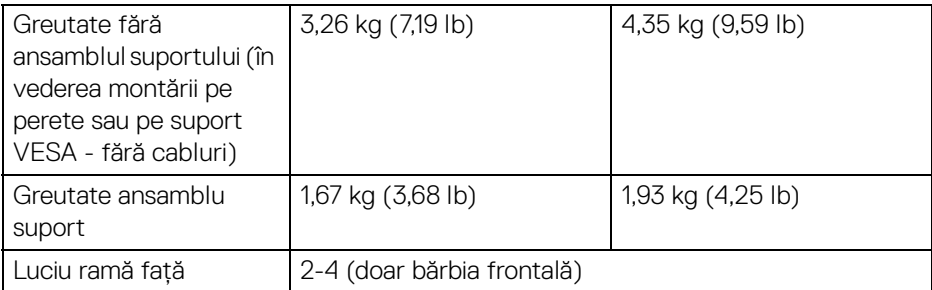

#### <span id="page-19-0"></span>**Caracteristici mediu**

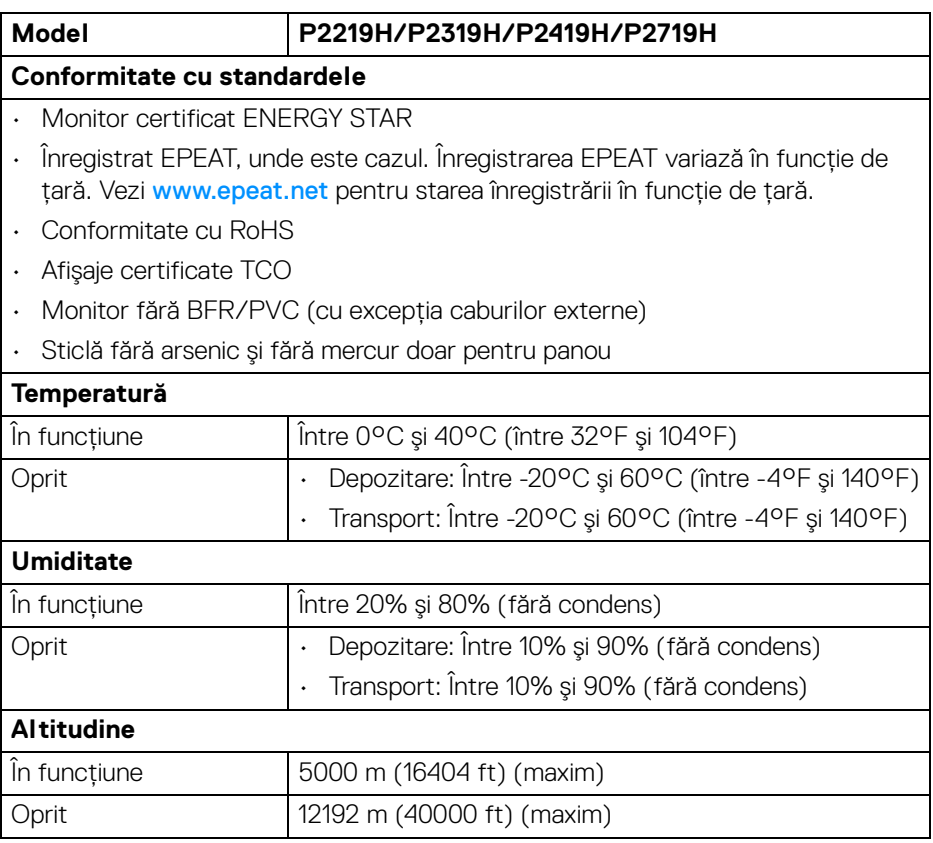

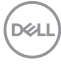

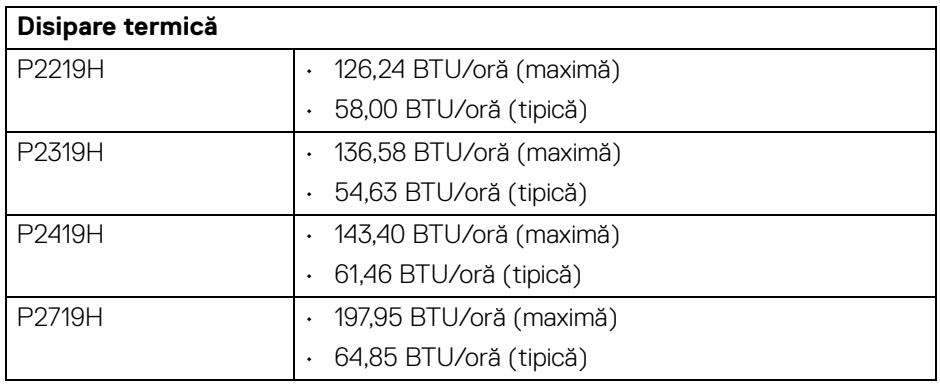

#### <span id="page-20-1"></span><span id="page-20-0"></span>**Moduri de gestionare a energiei**

Dacă în computerul dvs. aveti o placă video sau software conform cu standardul DPM™ de la VESA, monitorul îşi poate reduce automat consumul de energie când nu este folosit. Acest mod este denumit **Mod de economisire a energiei**\*. Dacă computerul detectează semnale de la tastatură, mouse sau alte dispozitive de intrare, monitorul își reia automat functionarea. Tabelul următor prezintă consumul de energie și modul de functionare al acestei functii de economisire a energiei.

\* Consumul zero de energie în modul Oprit poate fi obtinut doar prin deconectarea cablului principal de la monitor.

#### **P2219H**

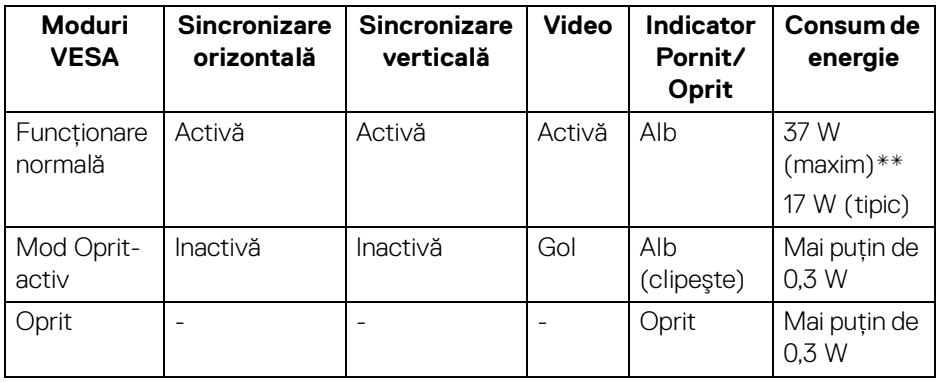

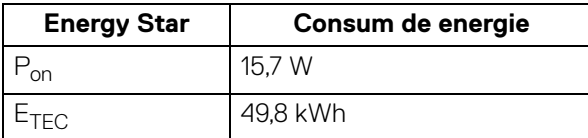

DØL

#### **P2319H**

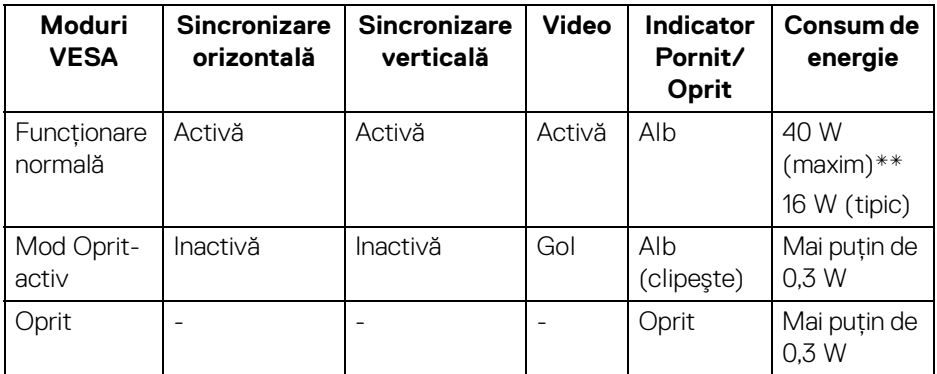

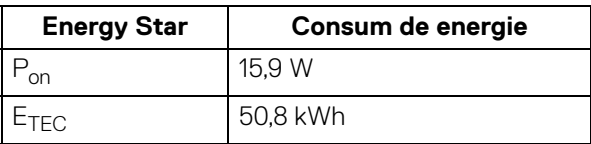

#### **P2419H**

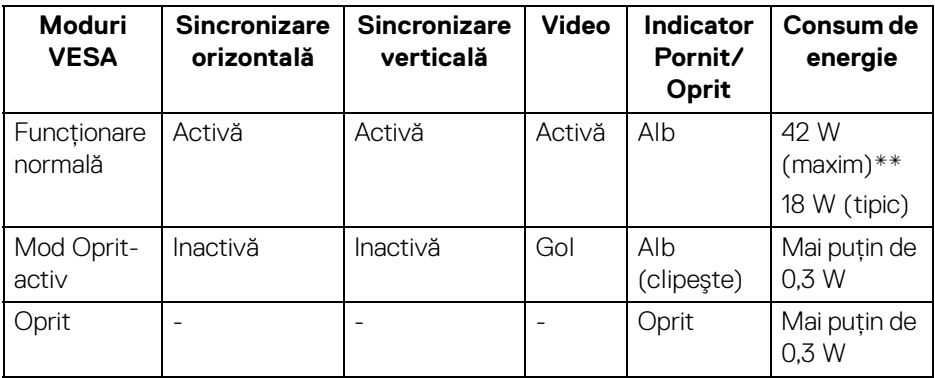

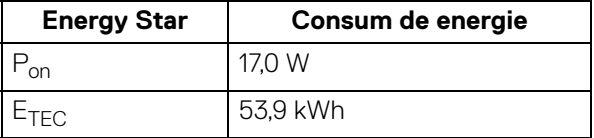

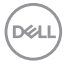

#### **P2719H**

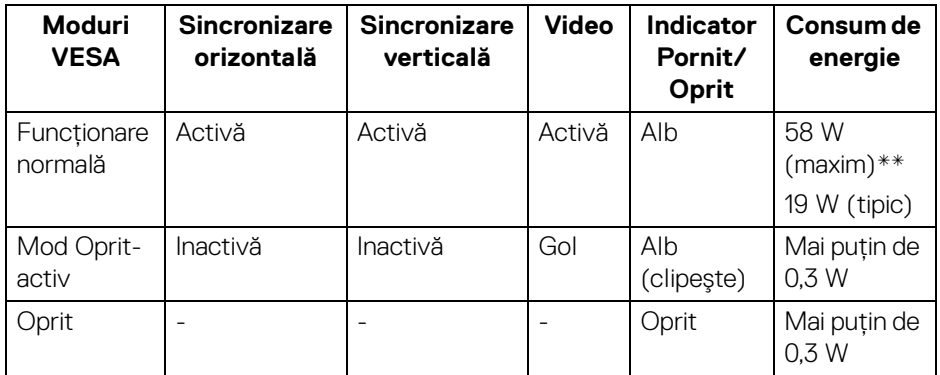

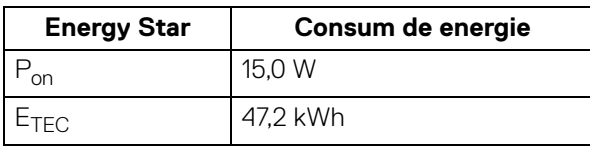

\*\* Consum maxim de energie cu luminanţă maximă şi USB activ.

Acest document are doar rol informativ şi reflectă performanţele din laborator. Produsul dvs. se poate comporta diferit, în funcție de software-ul, componentele și perifericele comandate, neavând obligaţia de a actualiza astfel de informaţii. În consecinţă, clientul nu trebuie să se bazeze pe aceste informaţii atunci când ia decizii despre toleraţe electrice sau în alte scopuri. Nu este exprimată sau subînțeleasă nicio garanție privind precizia sau caracterul complet al informațiilor.

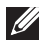

## **NOTĂ: Acest monitor este certificat ENERGY STAR.**

### *M* NOTĂ:

**Pon: Consum de energie al modului pornit conform definiţiei din standardul Energy Star versiunea 7.0.**

**ETEC: Consum total de energie în kWh conform definiţiei din standardul Energy Star versiunea 7.0.**

#### <span id="page-23-0"></span>**Alocările pinilor**

#### **Conector VGA**

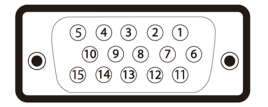

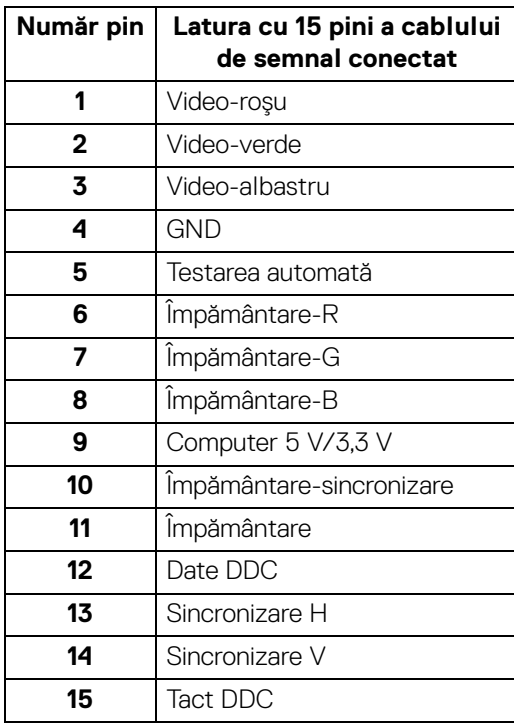

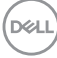

### **Conector DisplayPort**

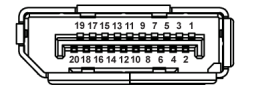

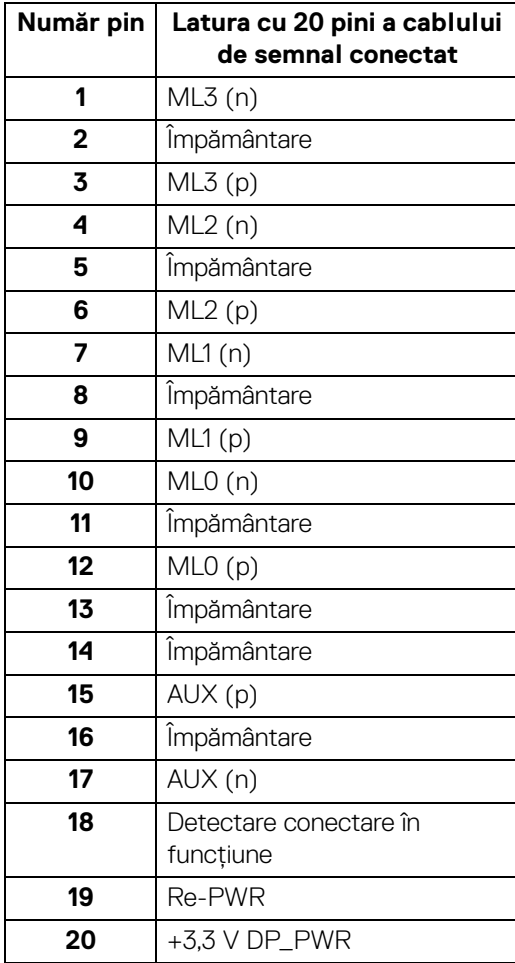

(dell

#### **Conector HDMI**

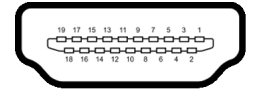

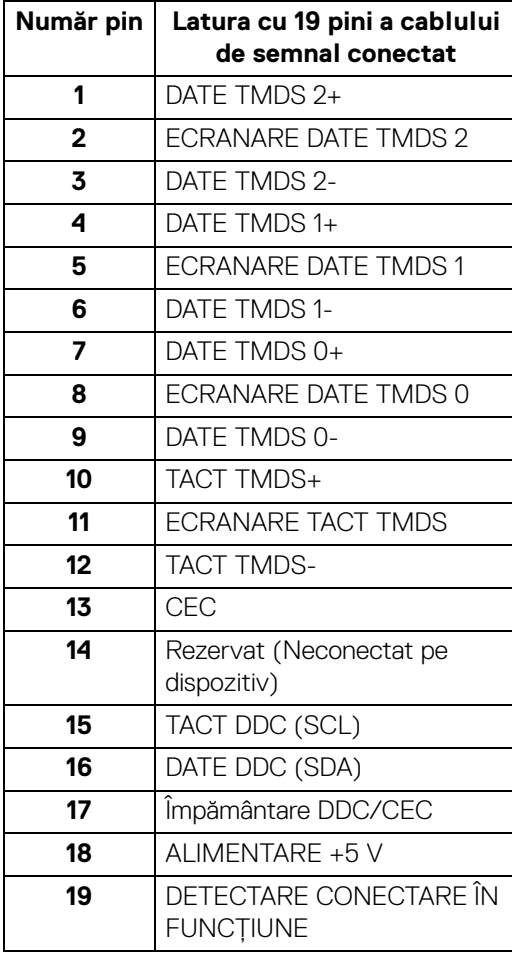

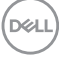

## <span id="page-26-0"></span>**Capabilitate Plug and Play**

Puteti să instalati monitorul în orice sistem compatibil Plug and Play. Monitorul furnizează automat sistemului computerului datele sale de identificare a afişajului extins (EDID) prin protocoalele Canal de date afişaj (DDC), astfel încât sistemul să se poată configura automat şi să optimizeze setările monitorului. În cele mai multe cazuri, instalarea monitorului este automată; puteti să selectati alte setări dacă doriti. Pentru informatii suplimentare despre modificarea setărilor monitorului, consultati [Utilizarea monitorului](#page-37-3).

## <span id="page-26-1"></span>**Interfaţa Universal Serial Bus (USB)**

Această secțiune vă oferă informații despre porturile USB disponibile pe monitor.

#### **NOTĂ: Acest monitor este compatibil cu USB 3.0 de super-viteză şi USB 2.0 de înaltă viteză.**

#### <span id="page-26-2"></span>**USB 3.0**

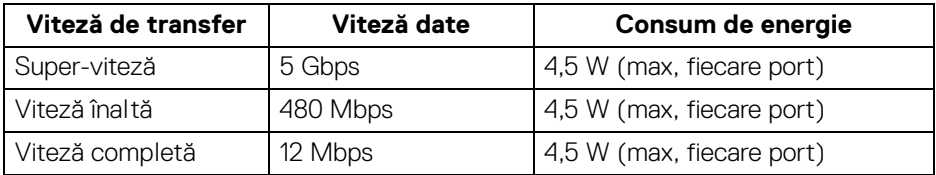

#### <span id="page-26-3"></span>**USB 2.0**

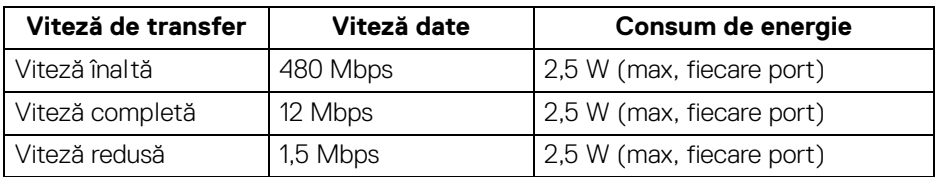

#### <span id="page-27-0"></span>**Conector USB 3.0 upstream**

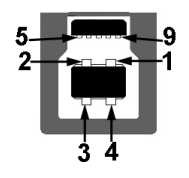

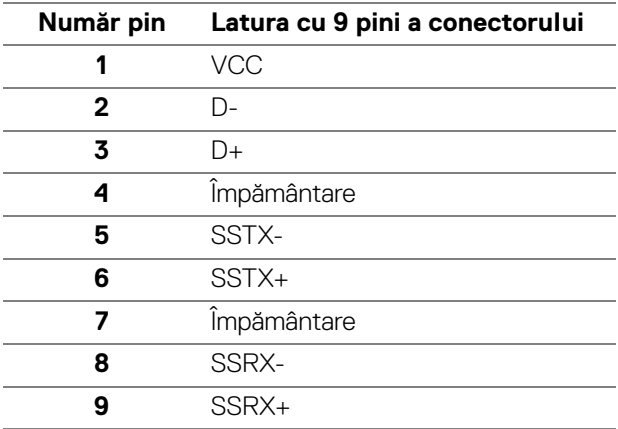

#### <span id="page-27-1"></span>**Conector USB 3.0 downstream**

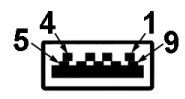

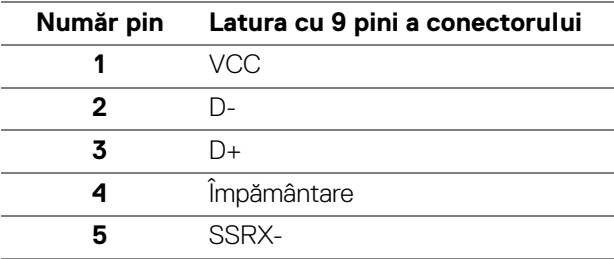

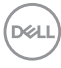

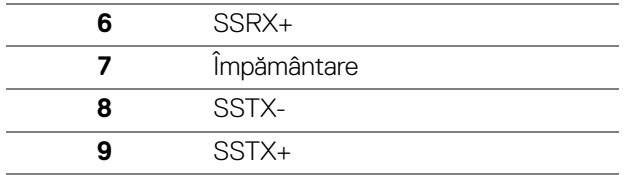

#### <span id="page-28-0"></span>**Conector USB 2.0 downstream**

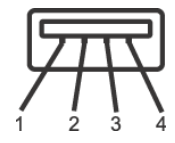

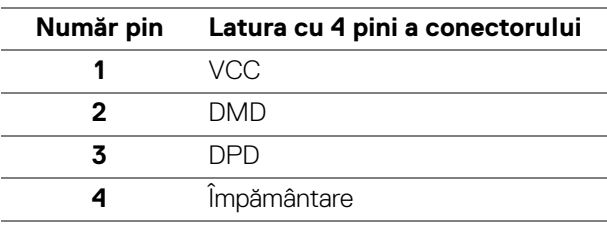

#### <span id="page-28-1"></span>**Porturi USB**

- 1 upstream jos
- 2 downstream jos
- 2 downstream lateral

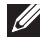

**NOTĂ: Funcţionalitatea USB 3.0 necesită un computer cu capabilităţi USB 3.0.**

**NOTĂ: Porturile USB de pe monitor funţionează numai când monitorul este pornit sau în modul de economisire a energiei. Dacă opriţi monitorul, apoi îl porniţi, este posibil ca perifericele ataşate să aibă nevoie de câteva secunde pentru a-şi relua funcţionarea normală.**

## <span id="page-28-2"></span>**Calitatea monitorului LCD şi politica privind pixelii**

Nu este neobişnuit ca în timpul procesului de producţie a monitorului LCD unul sau mai mulţi pixeli să rămână într-o stare fixă, aceştia fiind greu de observat şi neafectând calitatea sau funcţionalitatea afişajului. Pentru informaţii suplimentare privind Calitatea monitoarelor Dell şi Politica privind pixelii, consultaţi [w](www.dell.com/support/monitors )ww.dell.com/support/monitors.

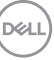

## <span id="page-29-0"></span>**Instrucţiuni privind întreţinerea**

#### <span id="page-29-1"></span>**Curăţarea monitorului**

**ATENŢIE: Citiţi şi urmaţi instrucţiunile din secţiunea** [Instrucţiuni privind](#page-68-4)  [securitatea](#page-68-4) înainte de a curăta monitorul.

#### **AVERTISMENT: Înainte de a curăţa monitorul, scoateţi cablul de alimentare din priză.**

În vederea respectării celor mai bune practici, urmati instructiunile din lista de mai jos în timpul despachetării, curătării sau manipulării monitorului:

- $\cdot$  Pentru a curăta ecranul anti-static, umeziți usor cu apă o cârpă curată și moale. Dacă este posibil, folositi un servetel special pentru curătarea ecranului sau o solutie potrivită pentru suprafata tratată anti-static. Nu folositi benzen, diluant, amoniac, solutii de curătare abrazive sau aer comprimat.
- Folositi o cârpă caldă și umezită usor pentru a curăta monitorul. Evitati utilizarea detergentilor de orice fel, deoarece unii detergenti lasă o peliculă albicioasă pe monitor.
- Dacă observati o pulbere albă în timp ce despachetati monitorul, stergeti-o cu o cârpă.
- Manipulati cu atentie monitorul, deoarece zgârieturile se văd mai bine pe monitoarele de culoare întunecată decât pe monitoarele de culoare deschisă.
- Pentru a contribui la mentinerea calității optime a imaginii monitorului, folositi un screen saver dinamic și opriti monitorul când nu îl folositi.

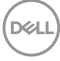

## <span id="page-30-0"></span>**Instalarea monitorului**

## <span id="page-30-1"></span>**Ataşarea suportului**

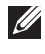

**NOTĂ: La livrare, suportul nu vine instalat din fabrică.**

**NOTĂ: Următoarele instrucţiuni sunt valabile doar pentru montarea suportului furnizat cu monitorul. Dacă montaţi un suport achiziţionat de dvs. din oricare altă sursă, respectaţi instrucţiunile de configurare furnizate cu respectivul suport.**

Pentru a ataşa suportul monitorului:

- **1.** Urmaţi instrucţiunile de pe lamelele de carton pentru a demonta suportul de pe protecția superioară pe care este fixat.
- **2.** Introduceţi complet proeminenţele bazei suportului în fanta suportului.
- **3.** Ridicaţi mânerul şurubului şi rotiţi în sens orar şurubul.
- **4.** După strângerea completă a şurubului, pliaţi mânerul şurubului în nişa sa.

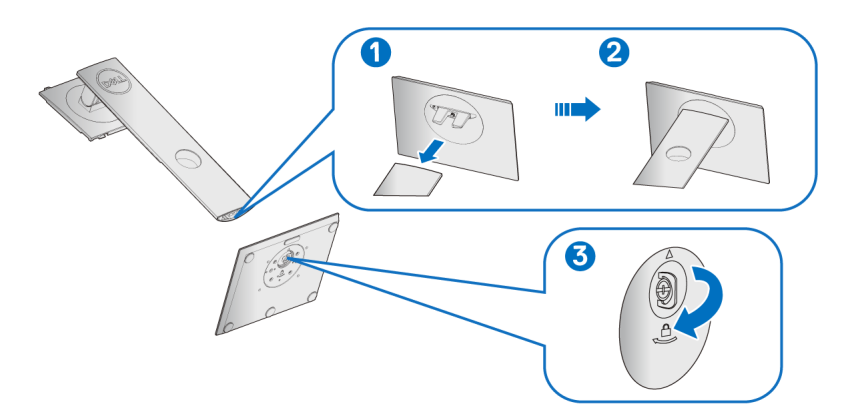

**5.** Ridicati capacul conform ilustratiei pentru a avea acces la zona VESA pentru asamblarea suportului.

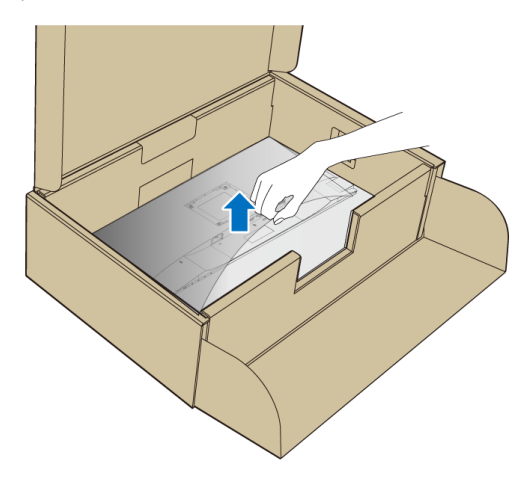

- **6.** Ataşaţi ansamblul suportului la monitor.
	- **a.** Introduceţi cele două lamele din partea superioară a suportului în canelura din spatele monitorului.
	- **b.** Apăsaţi suportul până când se fixează cu un clic.

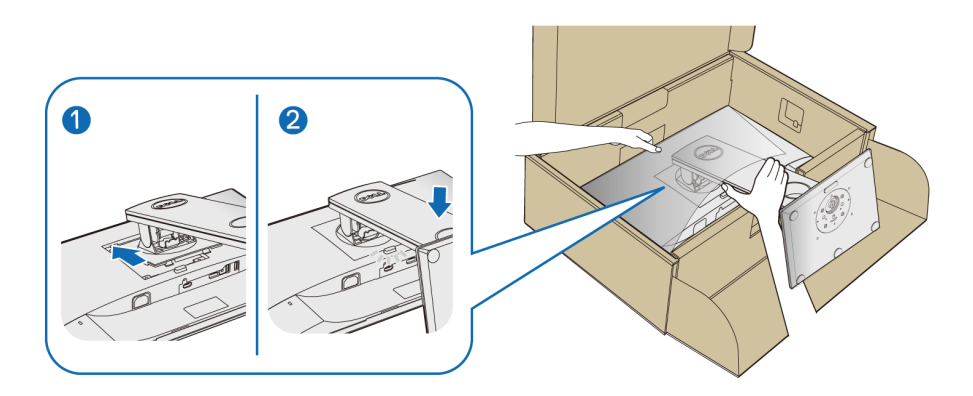

**7.** Amplasaţi monitorul în poziţie verticală.

#### **NOTĂ: Ridicaţi cu grijă monitorul, pentru a preveni alunecarea sau căderea sa.**

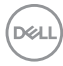

## <span id="page-32-0"></span>**Conectarea monitorului**

**AVERTISMENT: Înainte de a începe oricare dintre procedurile din această secţiune, parcurgeţi secţiunea** [Instrucţiuni privind securitatea](#page-68-4)**.**

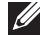

- **NOTĂ: Trasaţi cablurile prin orificiul de organizare a cablurilor înainte de a le conecta.**
- **NOTĂ: Nu conectaţi simultan toate cablurile la computer.**

Pentru a conecta monitorul la computer:

- **1.** Opriti computerul și deconectati cablul de alimentare.
- **2.** Conectati cablul VGA, DisplayPort sau HDMI de la monitor la computer.

#### <span id="page-32-1"></span>**Conectarea cablului DisplayPort (DisplayPort la DisplayPort)**

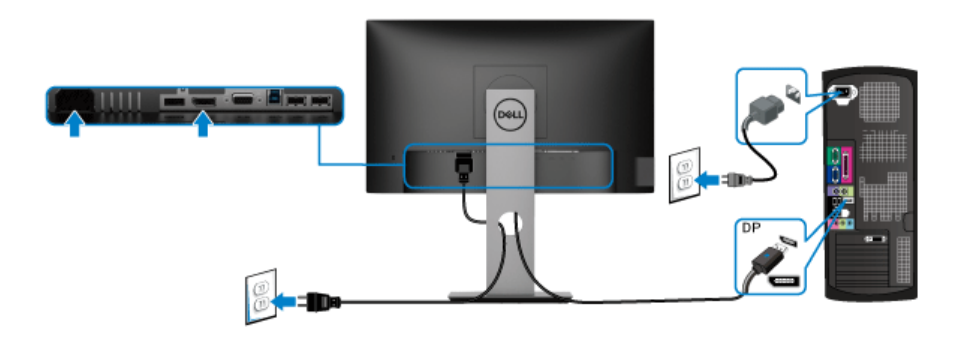

#### <span id="page-32-2"></span>**Conectarea cablului VGA (opţional)**

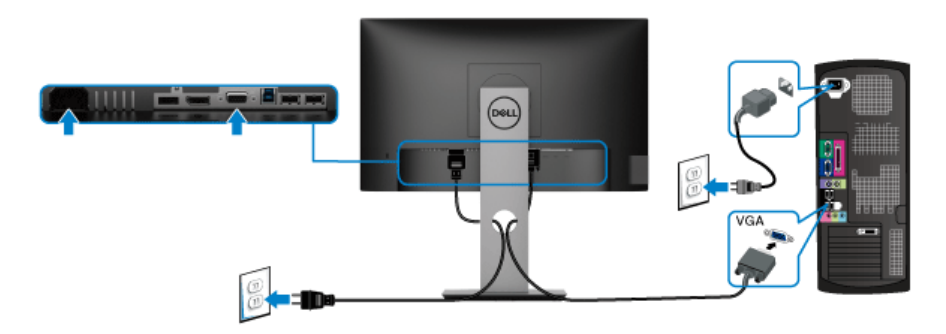

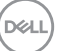

#### <span id="page-33-0"></span>Conectarea cablului HDMI (optional)

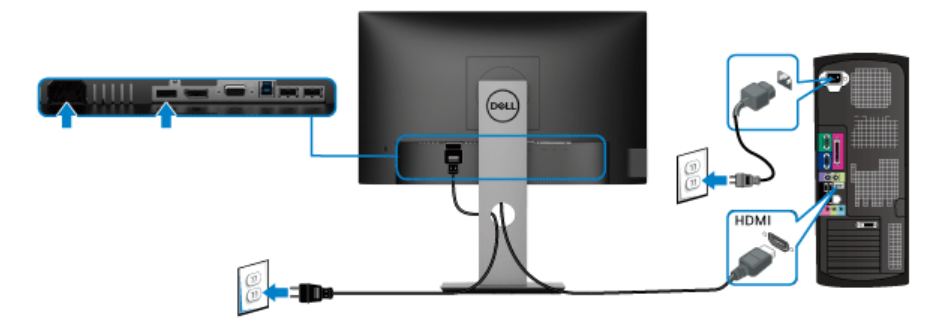

#### **NOTĂ: Figurile au doar rol ilustrativ. Aspectul computerului poate să varieze.**

#### <span id="page-33-1"></span>**Conectarea cablului USB 3.0**

După ce ați conectat cablul VGA/DisplayPort/HDMI, urmați procedurile de mai jos pentru a conecta cablul USB 3.0 la computer şi a finaliza instalarea monitorului:

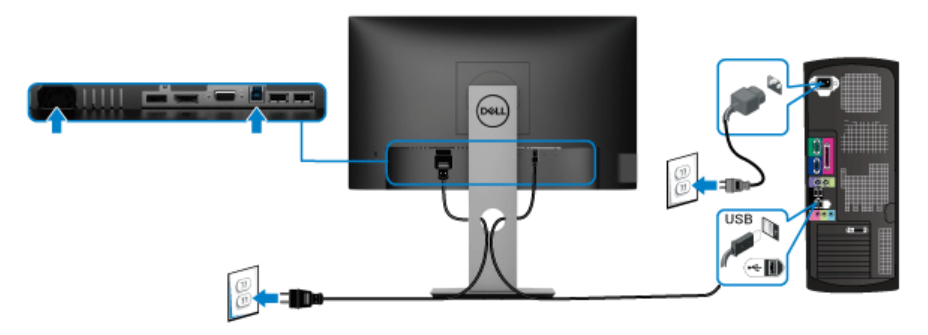

- **1.** Conectati portul USB 3.0 upstream (cablu furnizat) la un port USB 3.0 corespunzător al computerului. (Consultati [Vedere de jos](#page-11-1), pentru detalii.)
- **2.** Conectati perifericele USB 3.0 la porturile USB 3.0 downstream ale monitorului.
- **3.** Conectati cablurile de alimentare ale computerului și monitorului la o priză din apropiere.

#### **NOTĂ: Folosiţi orificiul pentru cabluri al suportului monitorului pentru a organiza cablurile.**

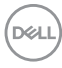

**4.** Porniti monitorul și computerul.

Dacă imaginea este afişată pe monitor, instalarea este finalizată. Dacă imaginea nu este afișată, consultati sectiunea Probleme specifice pentru [Universal Serial Bus \(USB\)](#page-67-1).

#### <span id="page-34-0"></span>**Organizarea cablurilor**

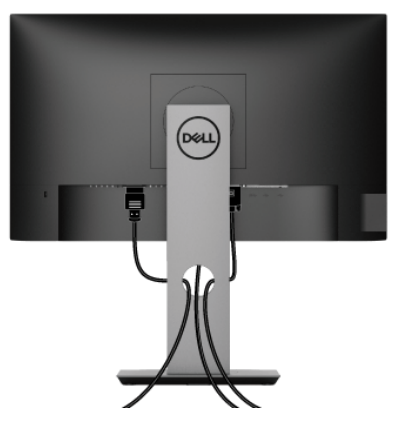

După atasarea tuturor cablurilor necesare la monitor și la computer (vezi sectiunea [Conectarea monitorului](#page-32-0) pentru ataşarea cablurilor), organizați toate cablurile conform imaginii de mai sus.

### <span id="page-34-1"></span>**Demontarea suportului monitorului**

- **NOTĂ: Pentru a preveni zgârierea ecranului LCD în timpul demontării suportului, asiguraţi-vă că monitorul este amplasat pe o suprafaţă moale şi curată.**
- **NOTĂ: Următoarele instrucţiuni sunt valabile doar pentru montarea suportului furnizat cu monitorul. Dacă montaţi un suport achiziţionat de dvs. din oricare altă sursă, respectaţi instrucţiunile de configurare furnizate cu respectivul suport.**

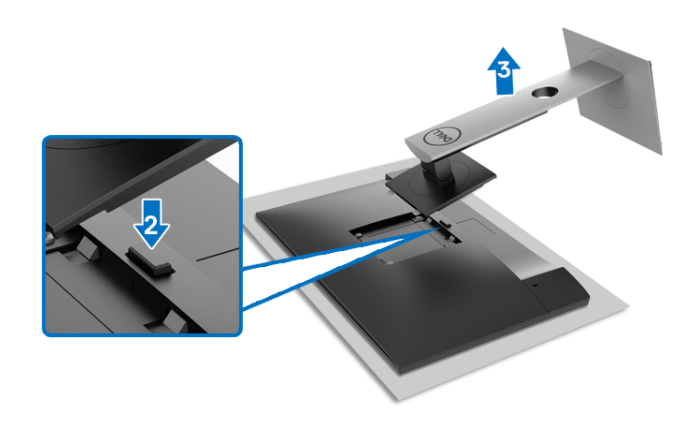

Pentru a demonta suportul:

- **1.** Amplasaţi monitorul pe o pânză sau pernă moale.
- **2.** Apăsaţi şi menţineţi apăsat butonul de deblocare a suportului.
- **3.** Ridicaţi suportul şi separaţi-l de monitor.

## <span id="page-35-0"></span>**Suport VESA de montare pe perete (opţional)**

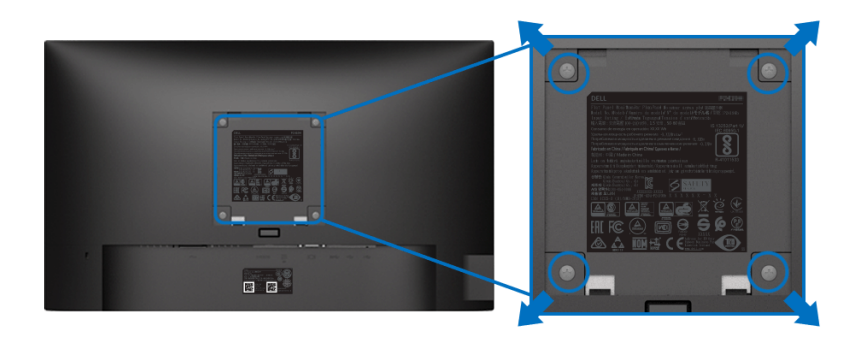

(Dimensiune şurub: M4 x 10 mm).

Consultaţi instrucţiunile furnizate împreună cu setul de montare pe perete compatibil VESA.

- **1.** Amplasaţi ecranul monitorului pe o cârpă sau pernă moale, pe o masă stabilă şi plată.
- **2.** Demontaţi suportul. (Consultaţi [Demontarea suportului monitorului](#page-34-1))

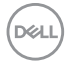

- **3.** Folositi o surubelnită în cruce pentru a demonta cele patru suruburi care fixează capacul de plastic.
- **4.** Ataşaţi pe monitor suportul de montare al setului de montare pe perete.
- **5.** Montaţi monitorul pe perete. Pentru informaţii suplimentare, consultaţi documentația livrată împreună cu setul de montare pe perete.
- **NOTĂ: Se vor folosi numai suporţi de perete atestaţi UL, CSA sau GS, cu capacitatea de a susţine o greutate sau sarcină de cel puţin 11,00 kg (P2219H)/12,44 kg (P2319H)/13,04 kg (P2419H)/17,40 kg (P2719H).**

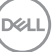

## <span id="page-37-3"></span><span id="page-37-0"></span>**Utilizarea monitorului**

## <span id="page-37-1"></span>**Pornirea monitorului**

Apăsaţi butonul Pornit/Oprit pentru a porni monitorul.

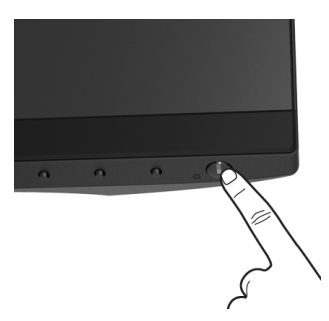

## <span id="page-37-2"></span>**Utilizarea comenzilor de pe panoul din faţă**

Utilizaţi butoanele de comandă din faţa monitorului pentru a regla setările.

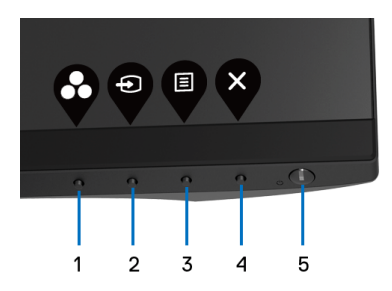

Următorul tabel descrie butoanele de pe panoul din faţă:

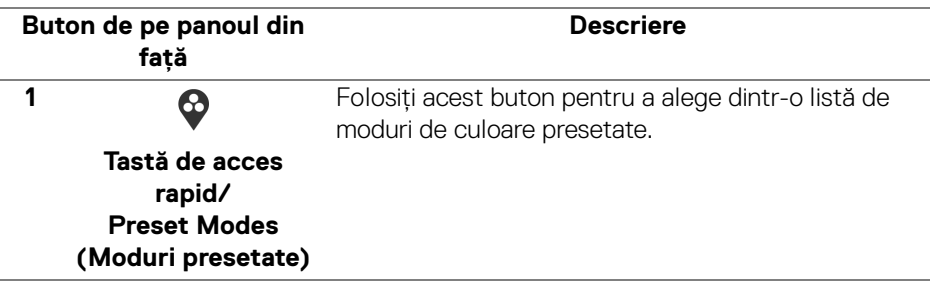

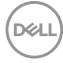

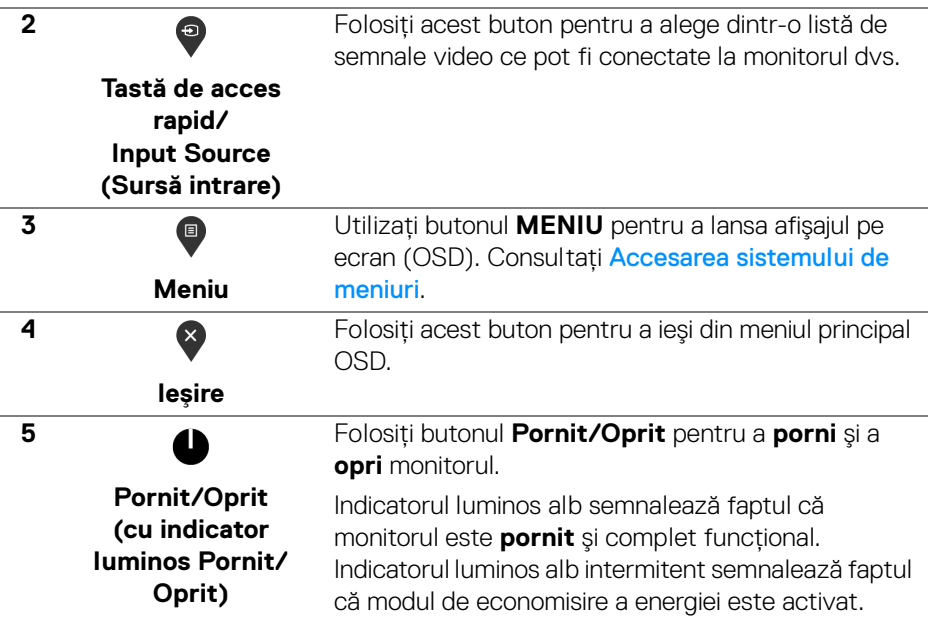

#### <span id="page-38-0"></span>**Buton de pe panoul din faţă**

Utilizaţi butoanele din faţa monitorului pentru a regla setările imaginii.

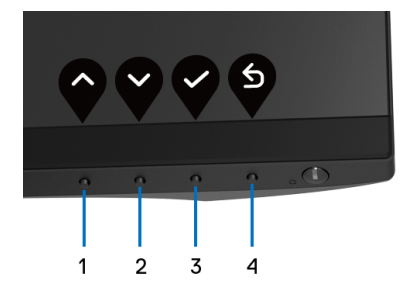

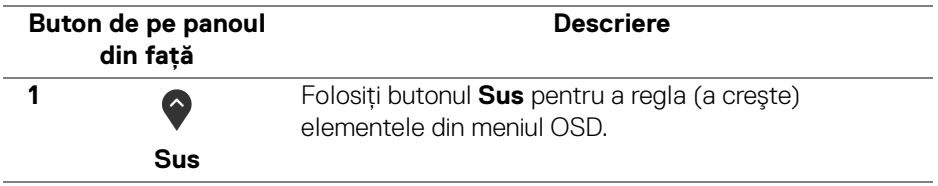

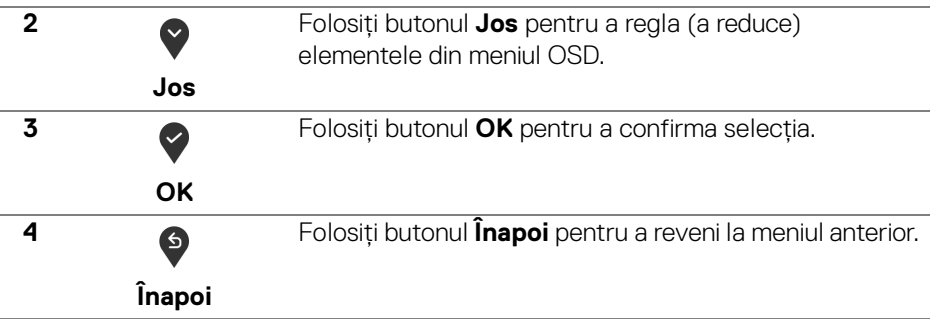

## <span id="page-39-0"></span>**Utilizarea meniului afişat pe ecran (OSD)**

#### <span id="page-39-1"></span>**Accesarea sistemului de meniuri**

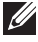

**NOTĂ: Când modificaţi setările şi apoi treceţi la alt meniu sau închideţi meniul OSD, monitorul salvează automat aceste modificări. Modificările sunt de asemenea salvate dacă modificaţi setările şi apoi aşteptaţi ca meniul OSD să dispară.**

**1.** Apăsați butonul **e** pentru a lansa meniul OSD și a afișa meniul principal.

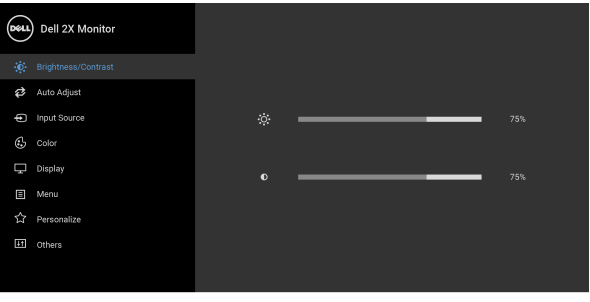

**NOTĂ: Auto Adjust (Reglarea automată) este disponibilă doar când**  folositi conectorul analogic (VGA).

. . . .

2. Apăsați butoanele  $\bigcirc$  și  $\bigcirc$  pentru a comuta între opțiunile setărilor. Când comutați de la o pictogramă la alta, este evidențiat numele opțiunii. Vezi tabelul următor pentru o listă completă a tuturor opţiunilor disponibile pentru monitor.

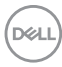

- **3.** Apăsați o dată butonul  $\bullet$  sau  $\bullet$  sau  $\bullet$ , pentru a activa opțiunea evidentiată.
- **4.** Apăsați butoanele  $\diamondsuit$  și  $\diamondsuit$  pentru a selecta parametrul dorit.
- **5.** Apăsati **e** pentru a accesa submeniul și apoi folositi butoanele directionale, conform indicaţiilor din meniu, pentru a efectua modificări.
- **6.** Selectati butonul **b** pentru a reveni la meniul principal.

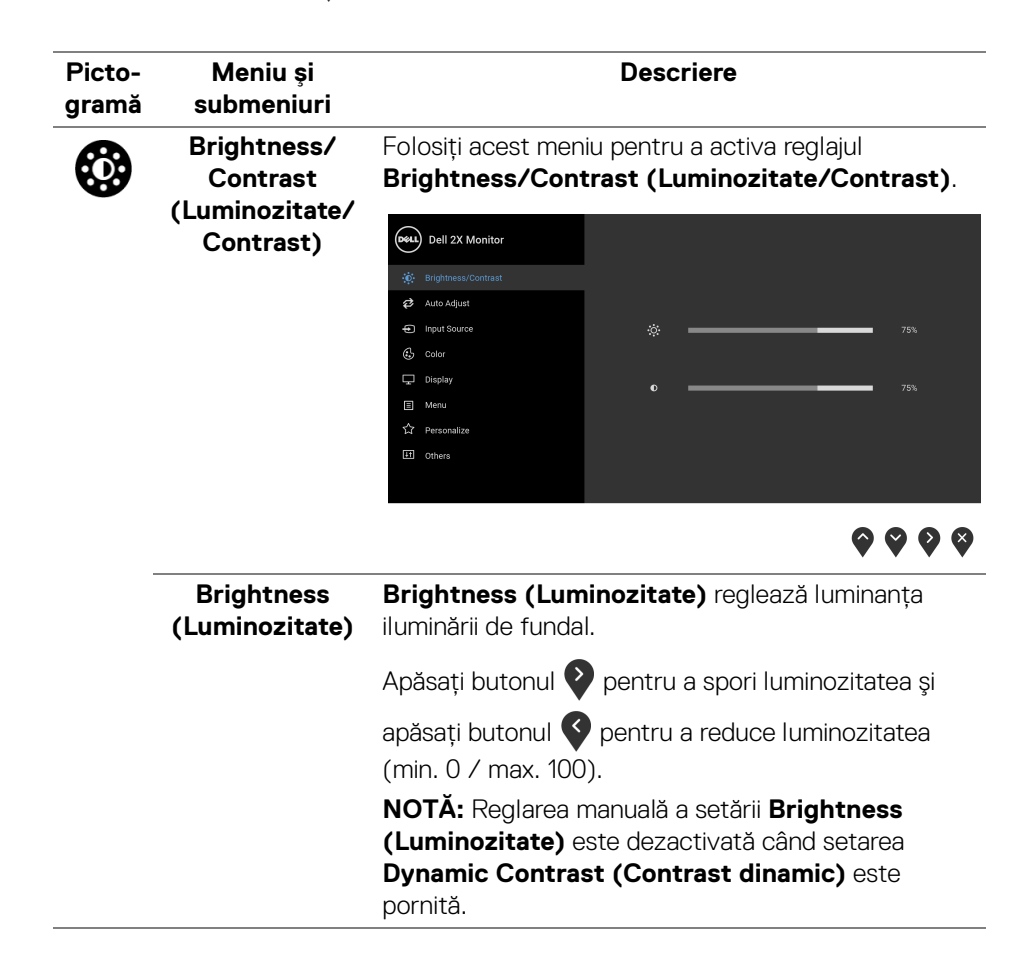

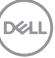

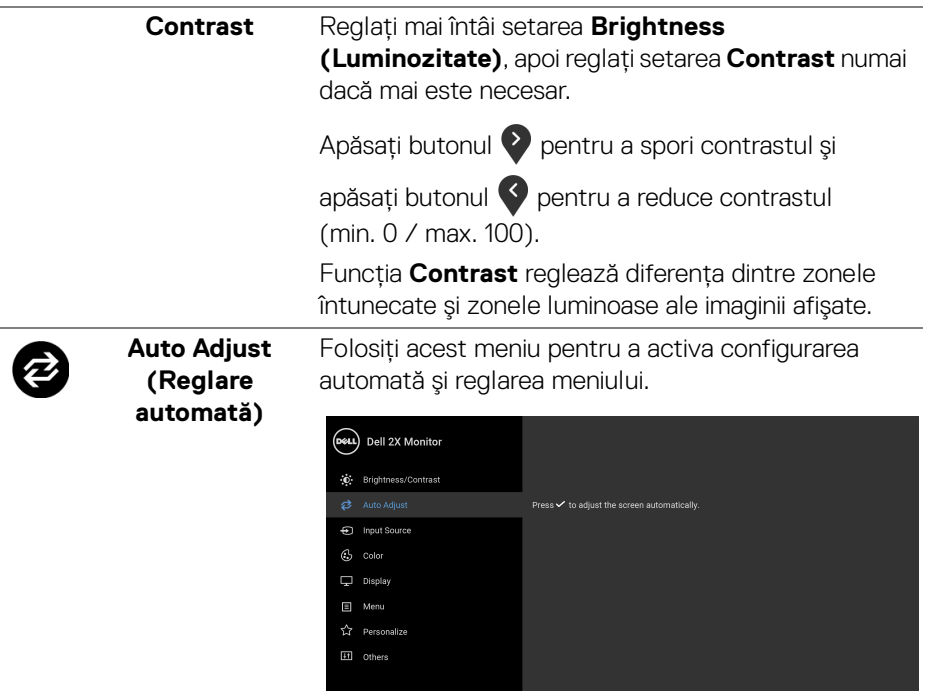

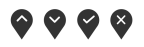

**Auto Adjust (Reglare automată)** asigură reglarea automată a monitorului în funcţie de semnalul video de intrare. După utilizarea funcţiei **Auto Adjust (Reglare automată)**, puteţi să efectuaţi reglaje suplimentare folosind comenzile **Pixel Clock (Tact pixel)** (brut) şi **Phase (Fază)** (fin) din setările **Display (Afişare)**.

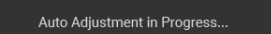

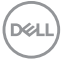

<span id="page-42-0"></span>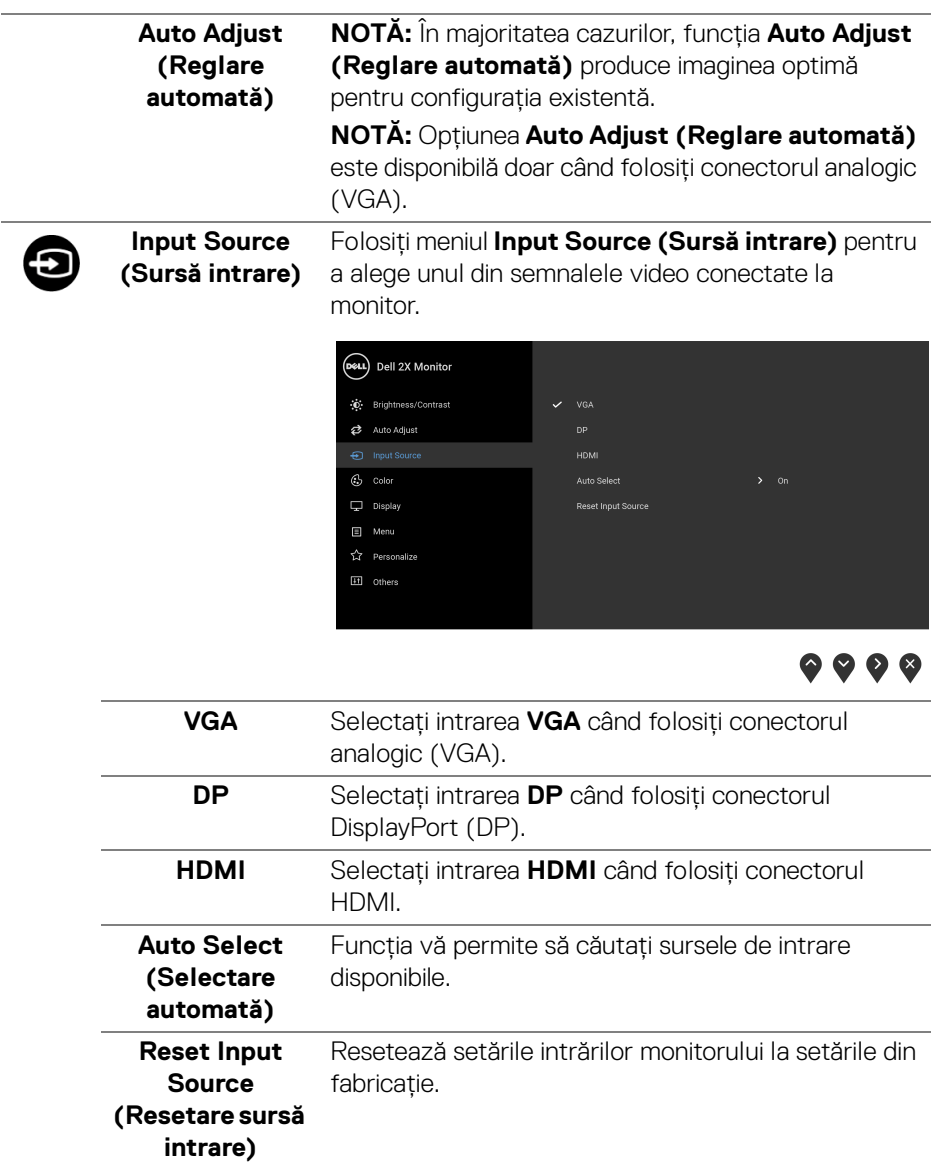

 $(\nabla \times L)$ 

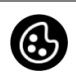

**Color (Culoare)** Folosiţi opţiunea **Color (Culoare)** pentru a regla modul de setare a culorii.

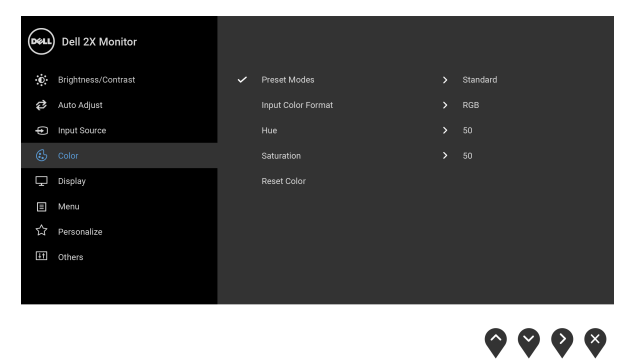

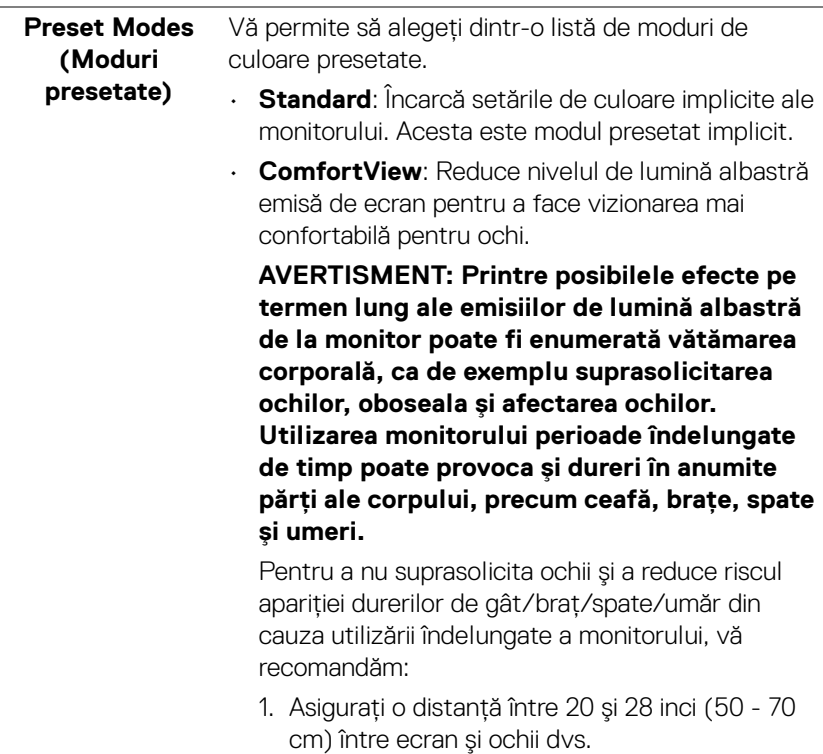

**44 │ Utilizarea monitorului**

DELL

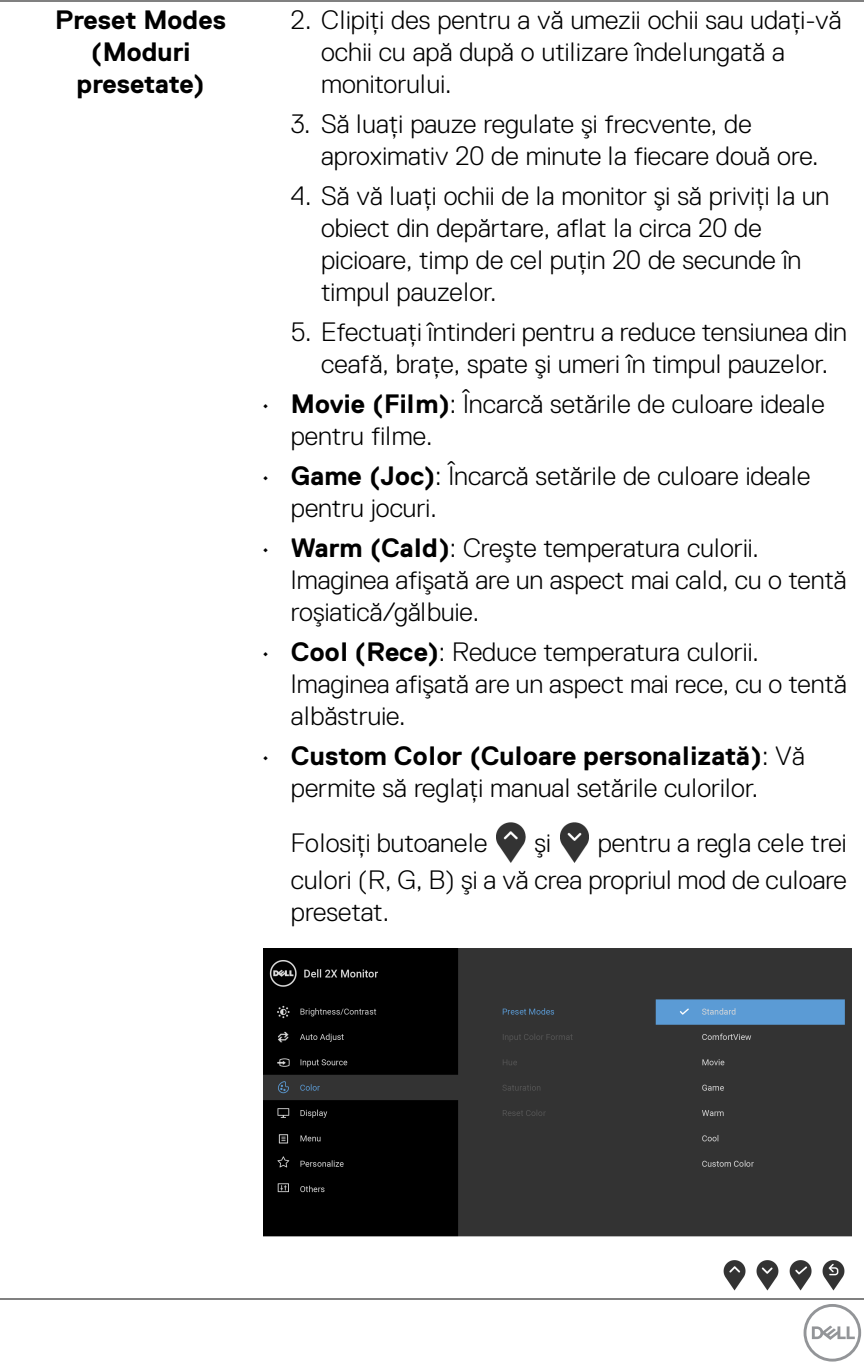

#### **Input Color Format (Format culoare intrare)**

Vă permite să setaţi modul de intrare video la:

**RGB**: Selectaţi această opţiune dacă monitorul este conectat la un computer (sau player DVD) printr-un cablu DisplayPort sau HDMI.

**YPbPr**: Selectaţi această opţiune dacă playerul DVD acceptă doar ieşirea YPbPr.

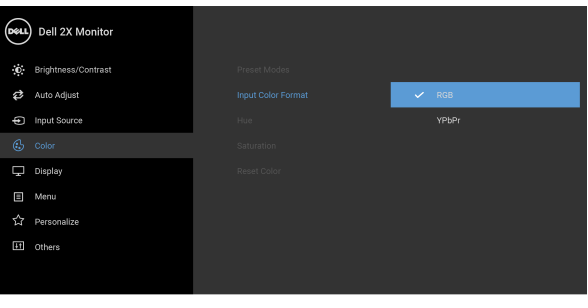

 $\bullet$   $\bullet$   $\bullet$ 

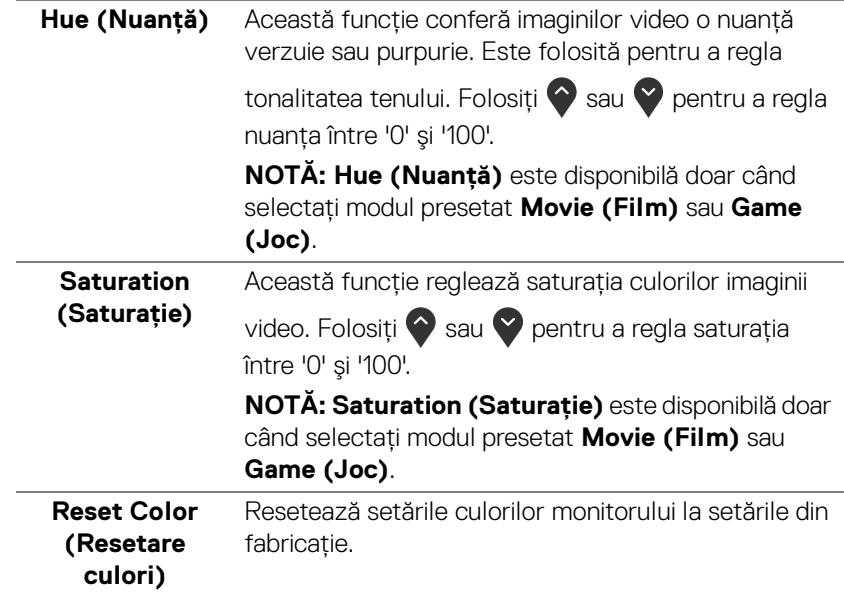

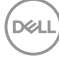

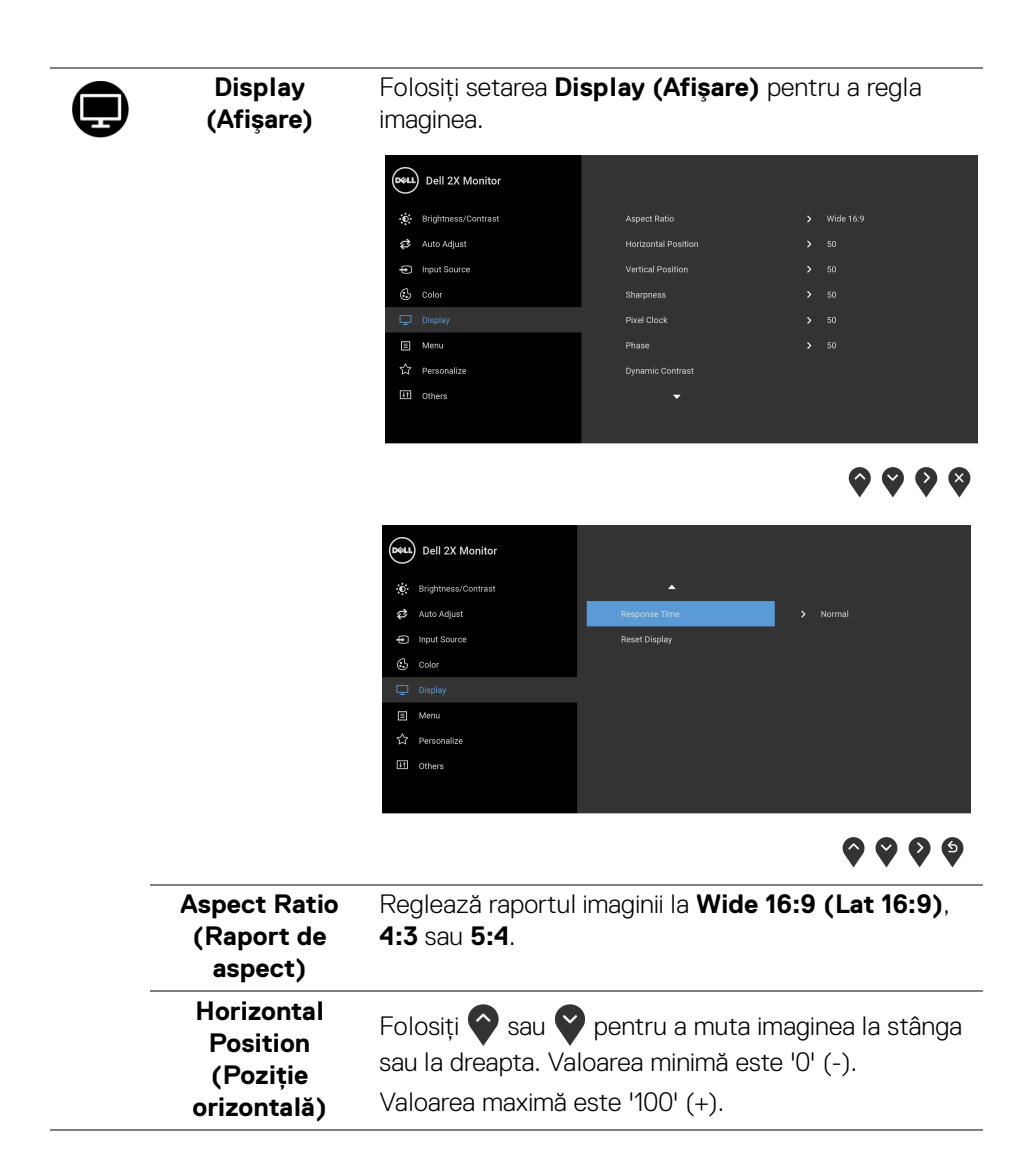

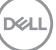

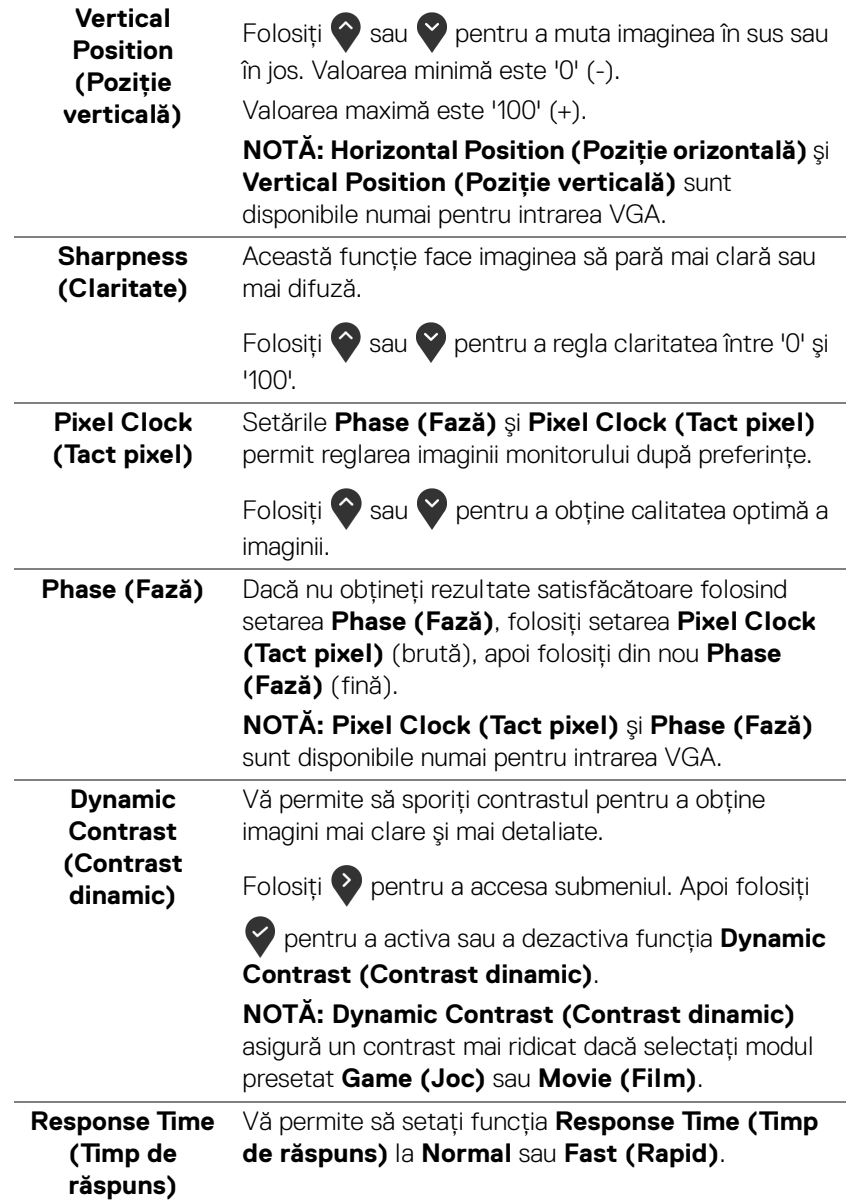

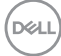

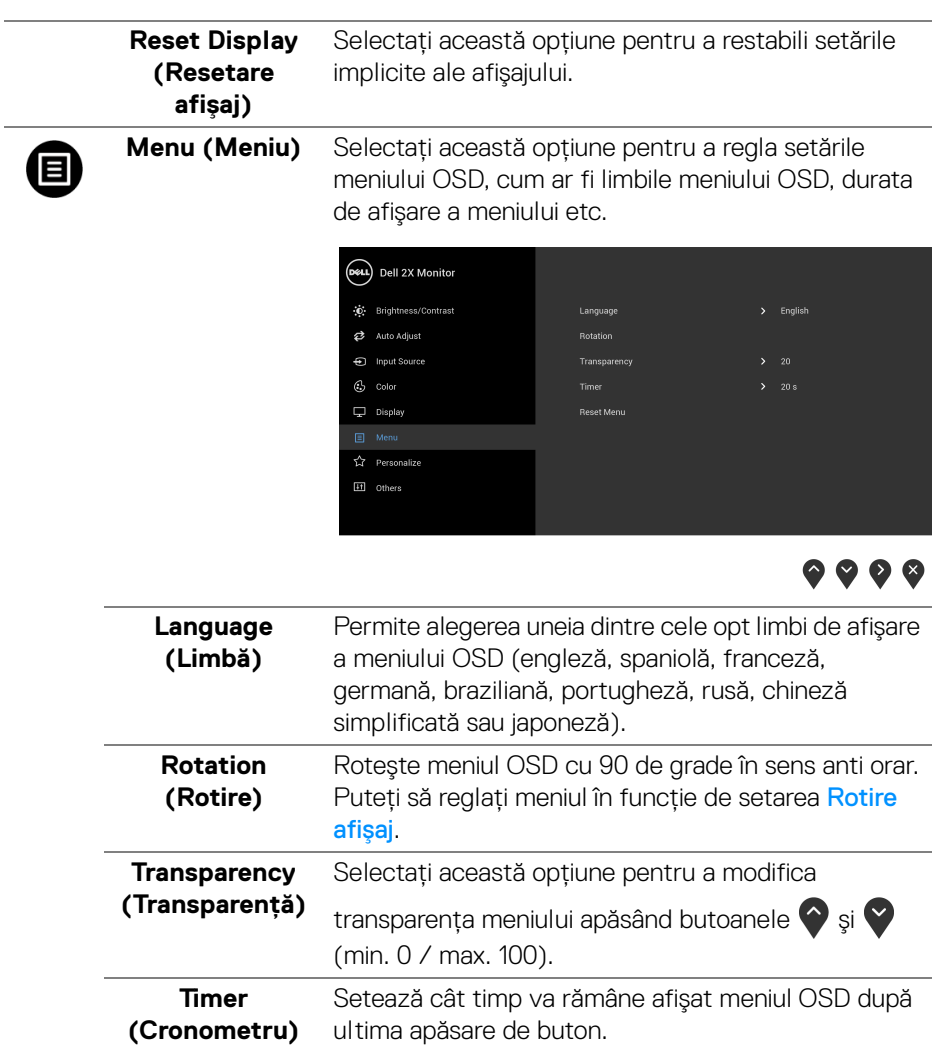

**(Resetare meniu)** 

fabricaţie.

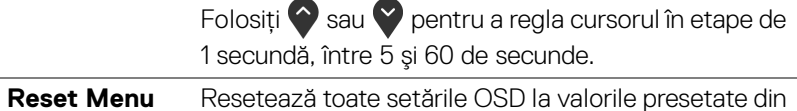

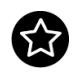

#### **Personalize (Personalizare)**

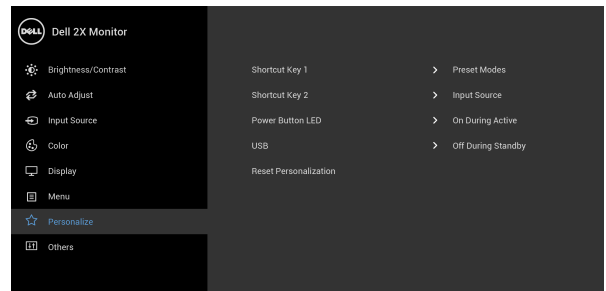

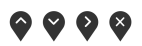

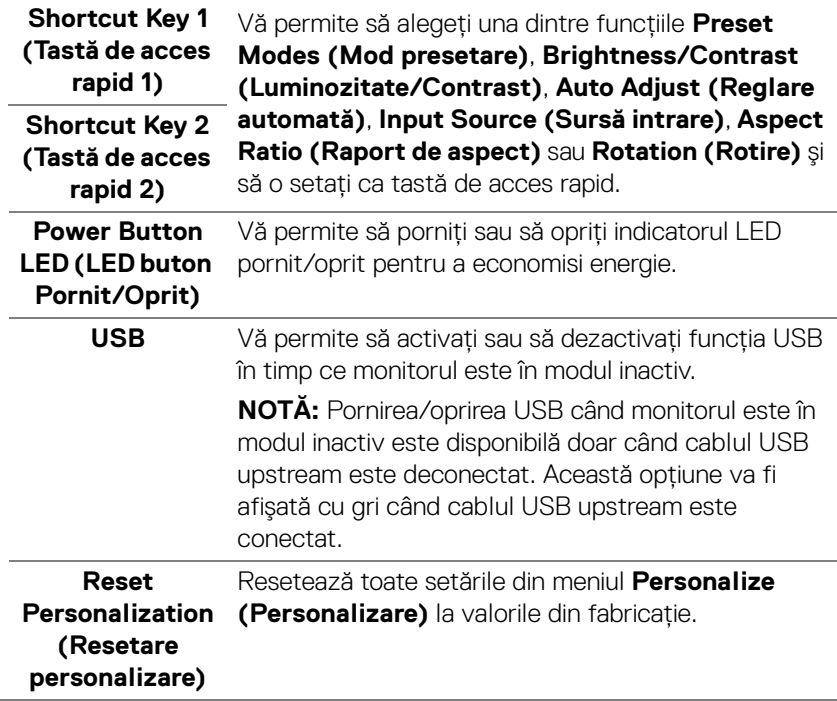

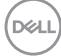

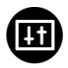

**Others (Altele)** Selectaţi această opţiune pentru a regla setările meniului OSD, cum ar fi **DDC/CI**, **LCD Conditioning (Regenerare LCD)** etc.

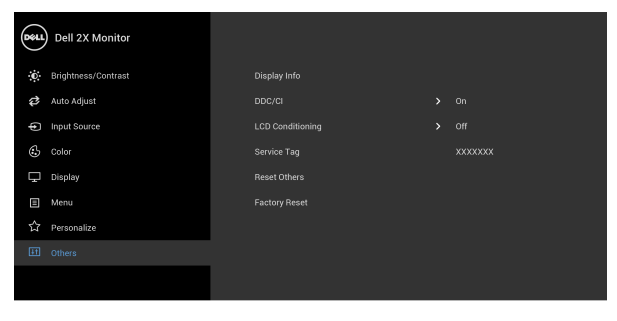

 $\bullet\bullet\bullet\bullet$ 

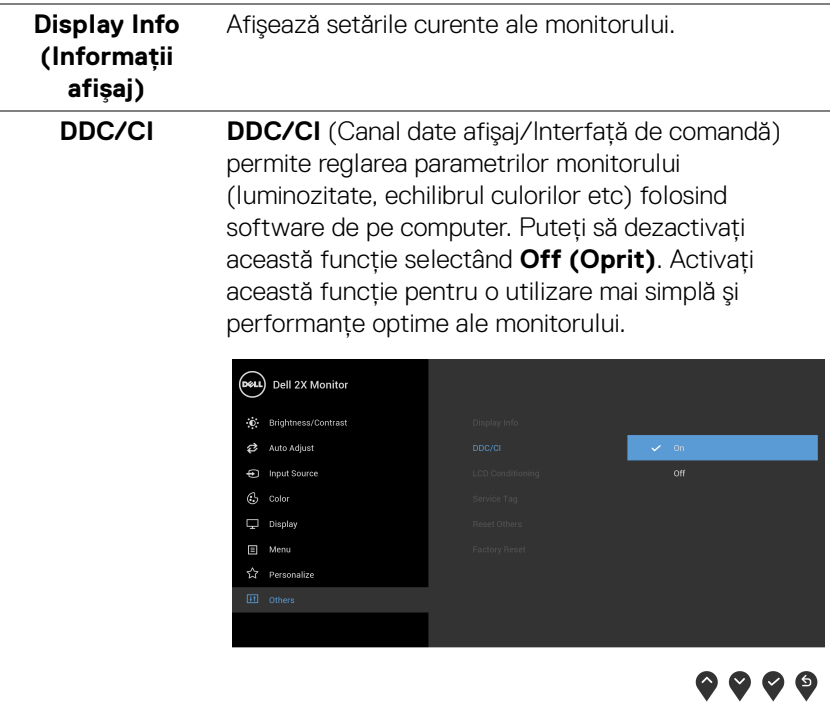

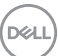

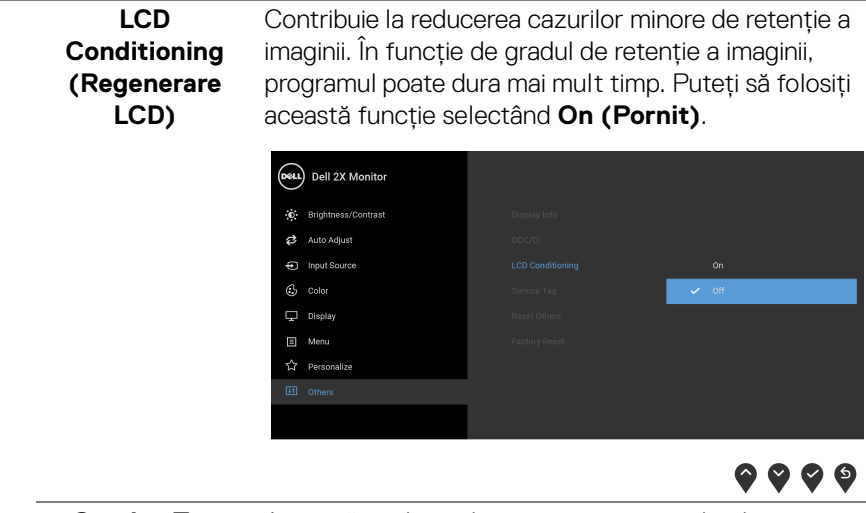

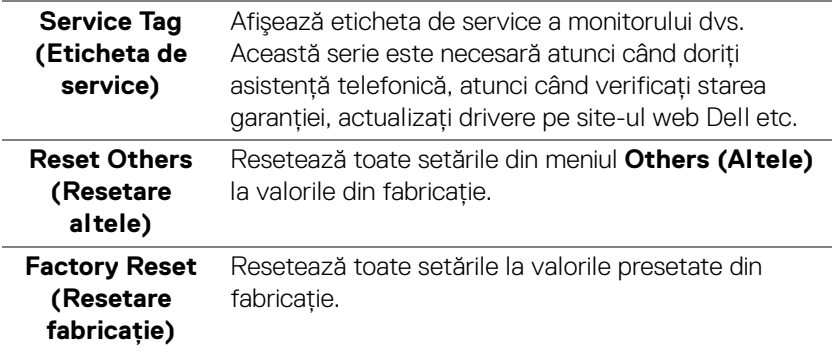

**NOTĂ: Acest monitor încorporează o funcţie de calibrare automată a luminozităţii pentru a compensa învechirea LED-urilor.**

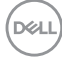

#### <span id="page-52-0"></span>**Mesaj de avertizare afişat pe ecran (OSD)**

Când functia **Dynamic Contrast (Contrast dinamic)** este activată (în aceste moduri presetate: **Game (Joc)** sau **Movie (Film)**), reglarea manuală a luminozității este dezactivată.

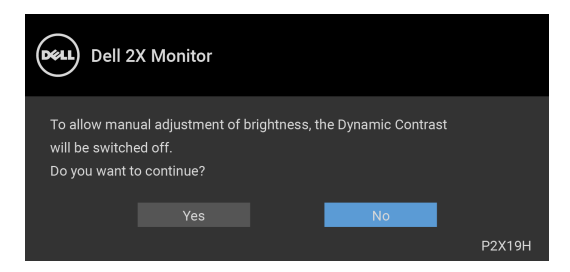

Când monitorul nu acceptă o anumită rezoluție, va fi afișat următorul mesaj:

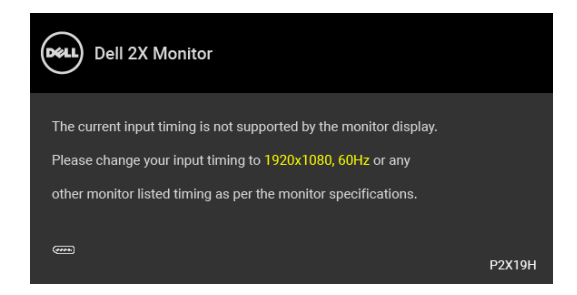

Acesta înseamnă că monitorul nu se poate sincroniza cu semnalul primit de la computer. Vezi Specificatiile monitorului pentru informatii despre intervalele de frecvente orizontale si verticale acceptate de acest monitor. Modul recomandat este 1920 x 1080.

#### **NOTĂ: Mesajul poate să fie uşor diferit, în funcţie de semnalul de intrare conectat.**

Înainte de dezactivarea functiei DDC/CI este afisat următorul mesaj:

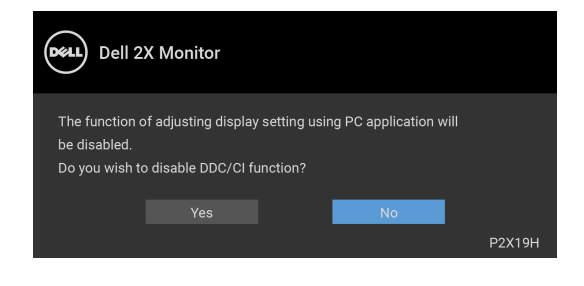

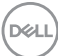

Când monitorul trece în modul de economisire a energiei, este afişat următorul mesaj:

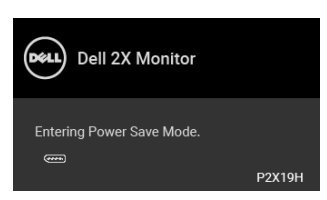

#### **NOTĂ: Mesajul poate să fie uşor diferit, în funcţie de semnalul de intrare conectat.**

Porniți computerul și activați monitorul pentru a obține acces la [OSD](#page-39-0).

Meniul OSD este activ doar în modul normal de funcţionare. Dacă apăsaţi orice buton, cu excepţia butonului Pornit/Oprit, în modul Oprit-activ, va fi afişat următorul mesaj, în funcție de intrarea selectată:

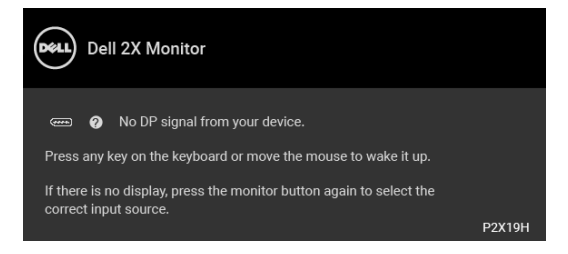

Porniți computerul și monitorul pentru a avea acces la meniul OSD.

#### **NOTĂ: Mesajul poate să fie uşor diferit, în funcţie de semnalul de intrare conectat.**

Dacă ați selectat intrarea VGA, HDMI sau DisplayPort și cablul corespunzător nu este conectat, este afişată o fereastră de dialog flotantă ca cea de mai jos.

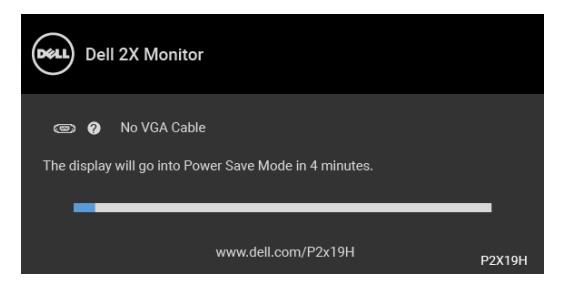

sau

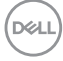

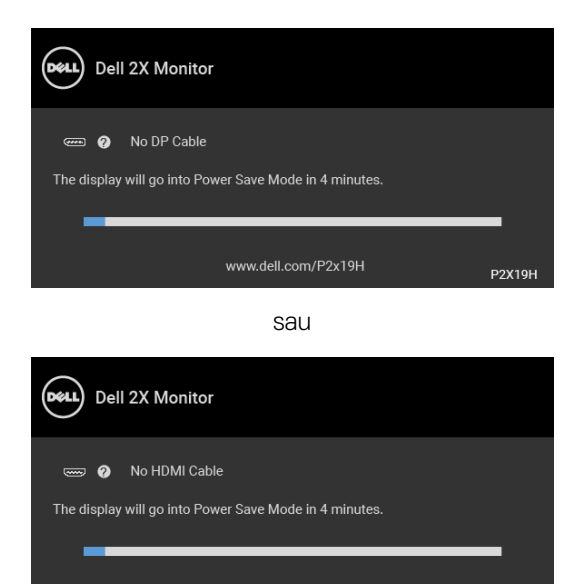

www.dell.com/P2x19H

**P2X19H** 

Vezi [Remedierea problemelor](#page-59-2) pentru informații suplimentare.

## <span id="page-54-0"></span>Setarea rezolutiei maxime

Pentru a seta rezolutia maximă a monitorului:

În Windows® 7, Windows® 8 si Windows® 8.1:

- **1.** Numai în Windows® 8 şi Windows® 8.1 selectaţi dala Desktop pentru a comuta la desktopul clasic.
- **2.** Faceţi clic dreapta pe desktop şi faceţi clic pe **Rezoluţie ecran**.
- **3.** Faceţi clic pe lista verticală **Rezoluţie ecran** şi selectaţi **1920 x 1080**.
- **4.** Faceţi clic pe **OK**.

 $\hat{I}$ n Windows $^{\circledR}$  10<sup>.</sup>

- **1.** Faceţi clic dreapta pe desktop şi faceţi clic pe **Setări afişare**.
- **2.** Faceţi clic pe **Setări avansate pentru afişaj**.
- **3.** Faceţi clic pe lista verticală **Rezoluţie ecran** şi selectaţi **1920 x 1080**.
- **4.** Faceţi clic pe **Se aplică**.

**DEL** 

Dacă nu este afișată optiunea 1920 x 1080, este posibil să fie necesară actualizarea driverului plăcii grafice. În functie de computer, parcurgeti una dintre procedurile următoare:

Dacă aveti un computer portabil sau desktop Dell:

· Accesati http://www.dell.com/support, introduceți eticheta de service și descărcati cel mai recent driver al plăcii grafice.

Dacă folositi un computer care nu este produs de Dell (portabil sau desktop):

- Accesati site-ul de asistentă pentru computerul dvs. și descărcati cele mai recente drivere pentru placa grafică.
- Accesati site-ul web al plăcii grafice și descărcati cele mai recente drivere pentru placa grafică.

## <span id="page-55-0"></span>**Înclinarea, rotirea şi extinderea verticală**

**NOTĂ: Următoarele instrucţiuni sunt valabile doar pentru montarea suportului furnizat cu monitorul. Dacă montaţi un suport achiziţionat de dvs. din oricare altă sursă, respectaţi instrucţiunile de configurare furnizate cu respectivul suport.**

### <span id="page-55-1"></span>**Înclinarea, rotirea**

Cu suportul montat pe monitor, puteti să înclinati și să rotiti monitorul pentru a obtine cel mai confortabil unghi de vizionare.

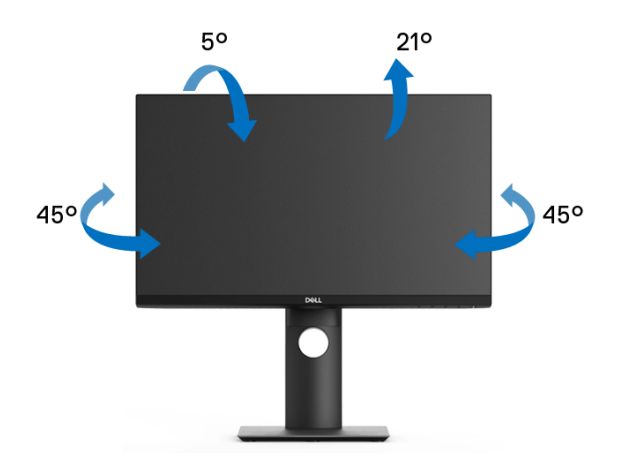

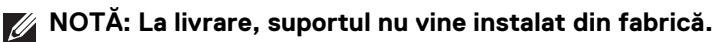

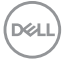

<span id="page-56-0"></span>**Extinderea verticală**

**NOTĂ: Suportul se extinde vertical cu până la 130 mm. Figura de mai jos ilustrează modul în care se extinde vertical suportul.**

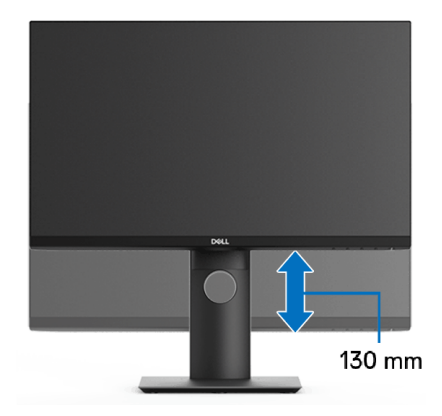

## <span id="page-56-1"></span>**Rotirea monitorului**

Înainte de a roti monitorul, acesta trebuie extins complet pe verticală (Extinderea [verticală](#page-56-0)) şi înclinat complet în sus pentru a nu lovi marginea inferioară a monitorului.

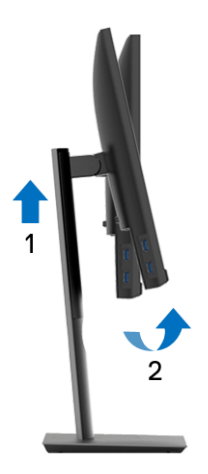

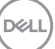

#### <span id="page-57-0"></span>**Rotire în sens orar**

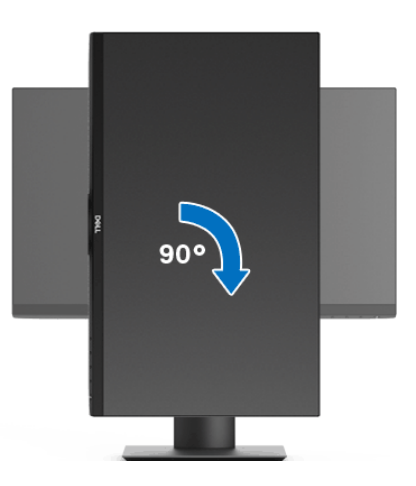

<span id="page-57-1"></span>**Rotire în sens anti orar**

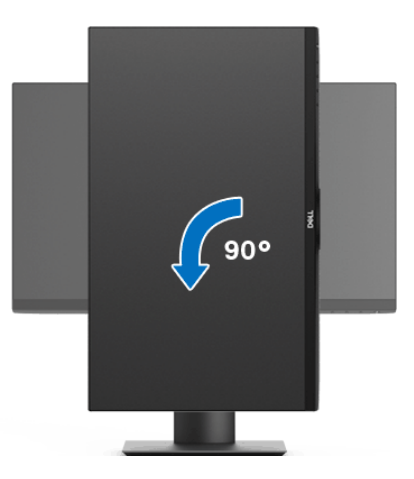

**NOTĂ: Pentru a folosi funcţia Rotire afişaj (orientare Vedere versus Portret) cu computerul Dell, aveţi nevoie de un driver grafic care nu**  este inclus cu acest monitor. Pentru a descărca driverul grafic, accesati www.dell.com/support si vezi sectiunea Descărcare cu Drivere video **pentru cele mai recente actualizări ale driverelor.**

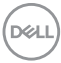

#### **NOTĂ: Când folosiţi Modul de vizualizare Portret, este posibil ca**  performantele să fie reduse în aplicatiile cu grafică intensivă (jocuri 3D **etc).**

### <span id="page-58-0"></span>**Reglarea setărilor de rotire a afişajului în sistem**

După rotirea monitorului, trebuie să parcurgeti procedura de mai jos pentru a regla setările de rotire a afişajului din sistem.

#### **NOTĂ: Dacă folosiţi monitorul cu un computer care nu este fabricat de Dell, accesaţi site-ul web cu drivere grafice al producătorului plăcii grafice sau computerului pentru informaţii despre rotirea "conţinutului" de pe afişaj.**

Pentru a regla setările de rotire a afişajului:

- 1. Faceți clic dreapta pe desktop și faceti clic pe **Proprietăti**.
- **2.** Selectaţi fila **Setări** şi faceţi clic pe **Complex**.
- **3.** Dacă aveti o placă grafică ATI, selectati fila **Rotatie** și setati rotirea preferată.
- **4.** Dacă aveţi o placă grafică nVidia, faceţi clic pe fila **nVidia**, în coloana din stânga selectati **NVRotate**, apoi selectati locatia preferată.
- **5.** Dacă aveţi o placă grafică Intel®, selectaţi fila **Intel**, faceţi clic pe **Proprietăţi grafică**, selectaţi fila **Rotaţie**, apoi setaţi rotaţia dorită.

**NOTĂ: Dacă opţiunea de rotaţie nu este afişată sau nu funcţionează corect, accesaţi** [w](www.dell.com/support)ww.dell.com/support **şi descărcaţi cel mai recent driver pentru placa grafică.**

DØL

## <span id="page-59-2"></span><span id="page-59-0"></span>**Remedierea problemelor**

**AVERTISMENT: Înainte de a începe oricare dintre procedurile din această secţiune, parcurgeţi secţiunea** [Instrucţiuni privind securitatea](#page-68-4)**.**

#### <span id="page-59-1"></span>**Testarea automată**

Monitorul oferă o funcţie de testare automată care vă permite să verificaţi dacă monitorul funcţionează corect. Dacă monitorul şi computerul sunt corect conectate, însă ecranul monitorului rămâne întunecat, efectuaţi testarea automată parcurgând următoarele etape:

- **1.** Opriţi computerul şi monitorul.
- **2.** Deconectaţi cablul video din spatele computerului.
- **3.** Porniţi monitorul.

Ar trebui să fie afişată caseta de dialog flotantă (pe fundal negru) dacă monitorul nu detectează un semnal video şi funcţionează corect. În modul de testare automată, LED-ul Pornit/Oprit rămâne alb. De asemenea, în funcţie de intrarea selectată, pe ecran se derulează continuu unul din mesajele de mai jos.

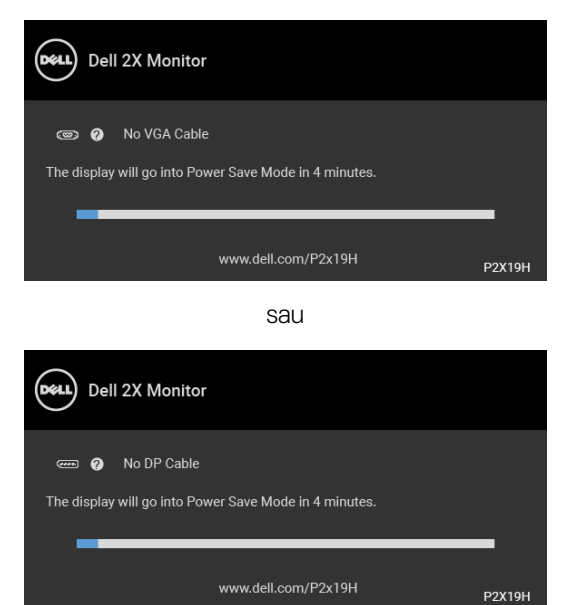

sau

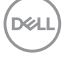

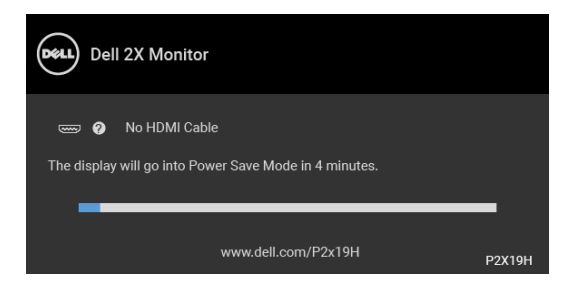

- **4.** Această casetă este afişată şi în timpul funcţionării normale a sistemului, când cablul video se deconectează sau este deteriorat.
- **5.** Opriţi monitorul şi conectaţi cablul video; apoi porniţi computerul şi monitorul.

Dacă ecranul monitorului rămâne gol după parcurgerea procedurii anterioare, verificaţi placa video şi computerul, deoarece monitorul funcţionează corect.

## <span id="page-60-0"></span>**Diagnosticare încorporată**

Monitorul încorporează un instrument de diagnosticare care vă ajută să aflaţi dacă problema întâmpinată este cauzată de monitor sau de computer şi de placa video.

#### **NOTĂ: Puteţi să folosiţi diagnosticarea încorporată numai când cablul video este deconectat şi monitorul este în modul de testare automată.**

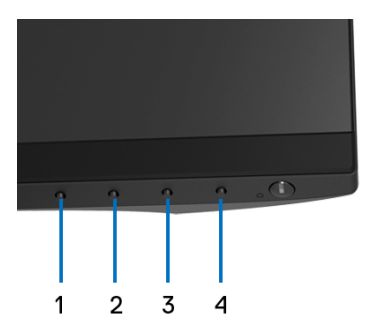

Pentru a folosi diagnosticarea încorporată:

- **1.** Asiguraţi-vă că ecranul este curat (fără particule de praf pe suprafaţa ecranului).
- **2.** Deconectaţi cablul/cablurile video din spatele computerului sau monitorului. Monitorul intră apoi în modul de testare automată.
- **3.** Apăsaţi şi menţineţi apăsat **Butonul 1** de pe panoul din faţă timp de 5 secunde. Este afişat un ecran gri.

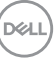

- **4.** Inspectati cu atentie ecranul pentru a detecta eventualele anomalii.
- **5.** Apăsati din nou **Butonul 1** de pe panoul frontal. Culoarea ecranului devine roşie.
- **6.** Inspectaţi ecranul pentru a detecta eventualele anomalii.
- **7.** Repetati etapele 5 si 6 pentru a inspecta ecranele verde, albastru, negru, alb si text.

Testul este finalizat când este afisat ecranul text. Pentru a ieși, apăsați din nou **Butonul 1**.

Dacă nu detectați anomalii pe ecran folosind instrumentul de diagnosticare încorporat, monitorul functionează corect. Verificati placa video și computerul.

### <span id="page-61-0"></span>**Probleme frecvente**

Tabelul următor contine informatii generice despre problemele obișnuite pe care le puteti întâmpina cu monitorul și despre posibilele solutii:

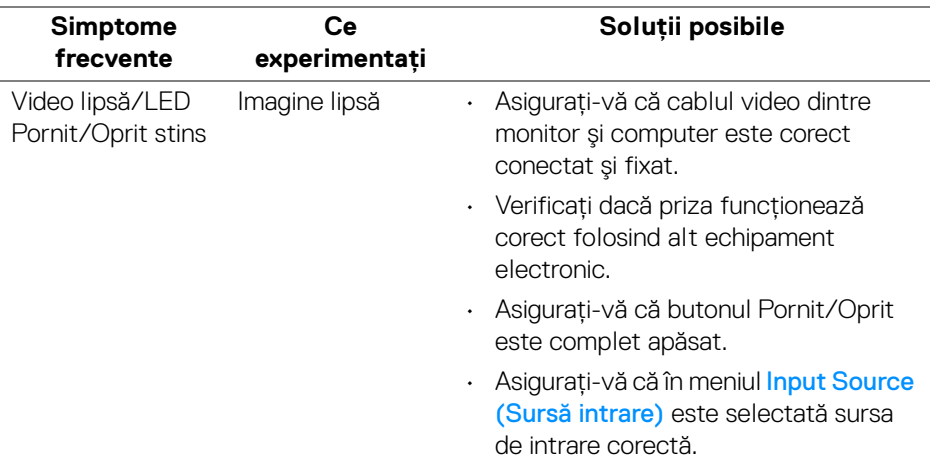

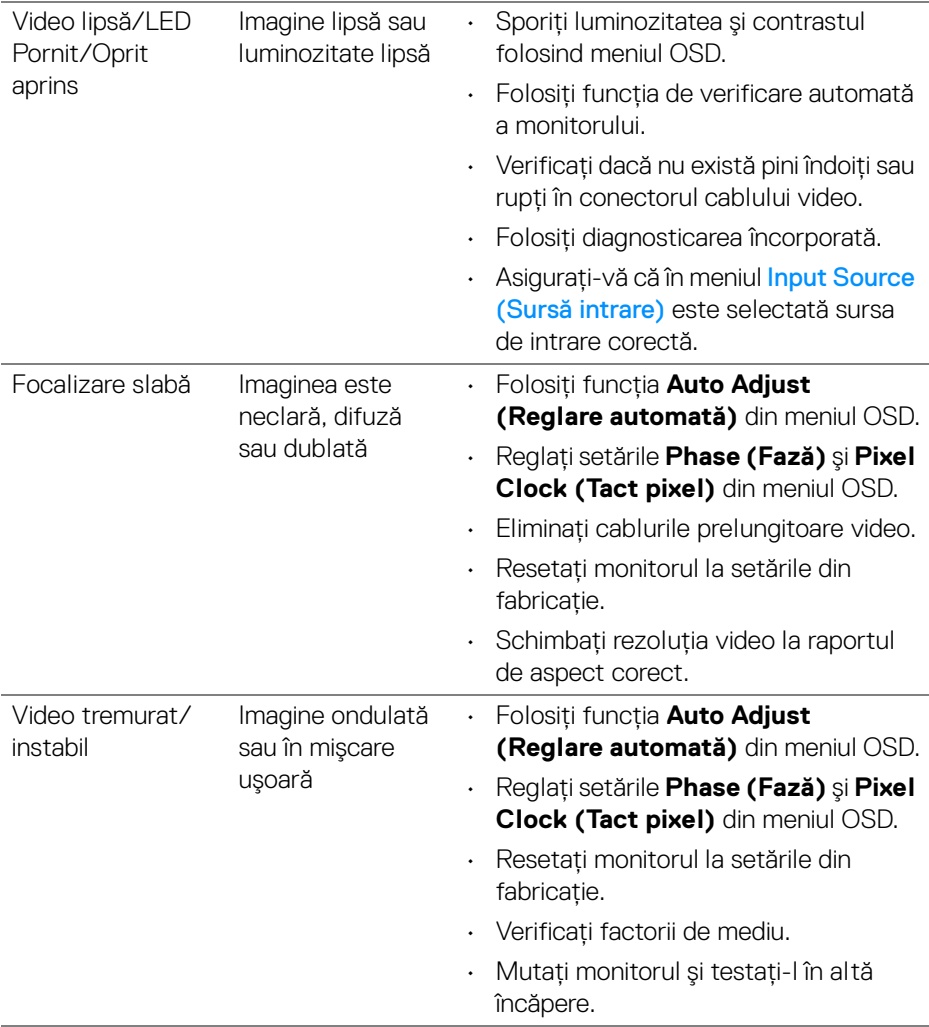

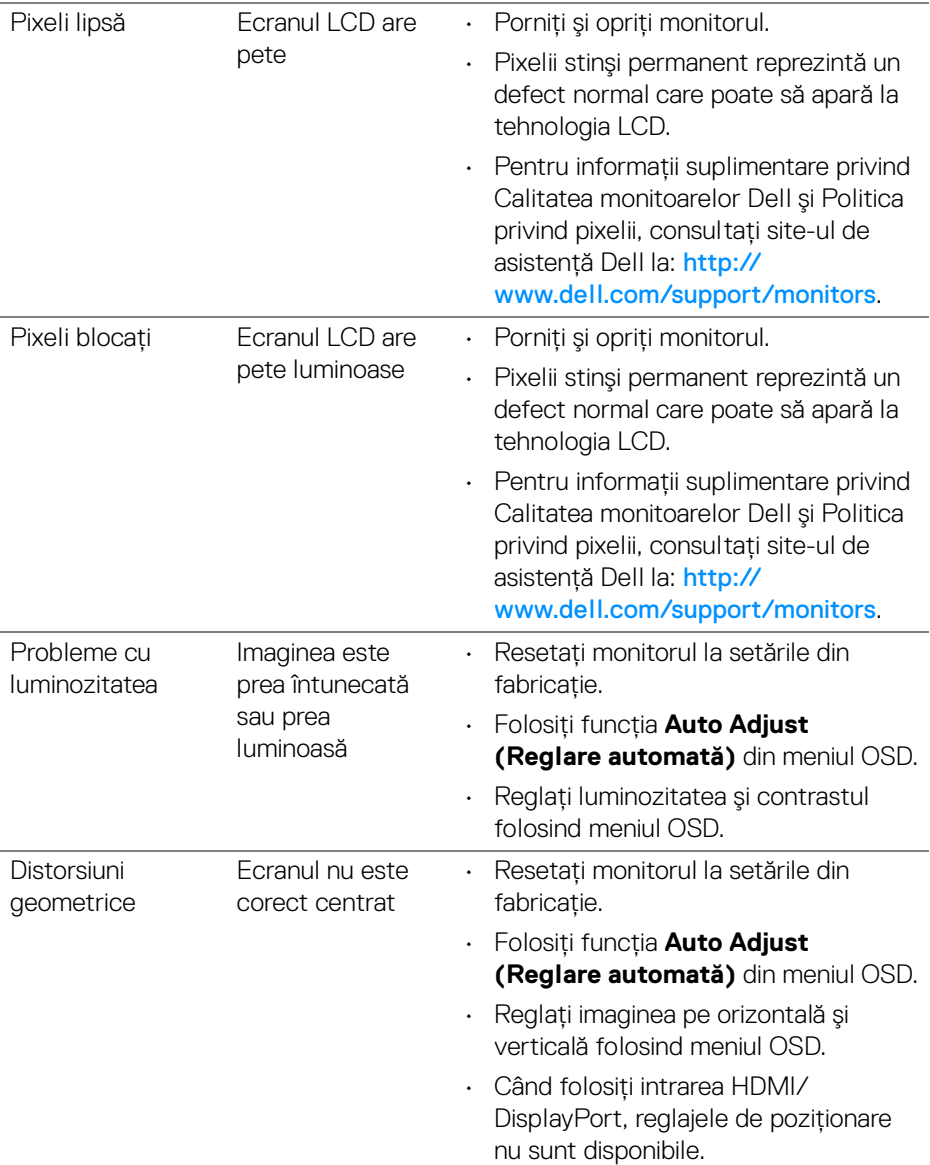

 $(\mathsf{D}\mathsf{ELL})$ 

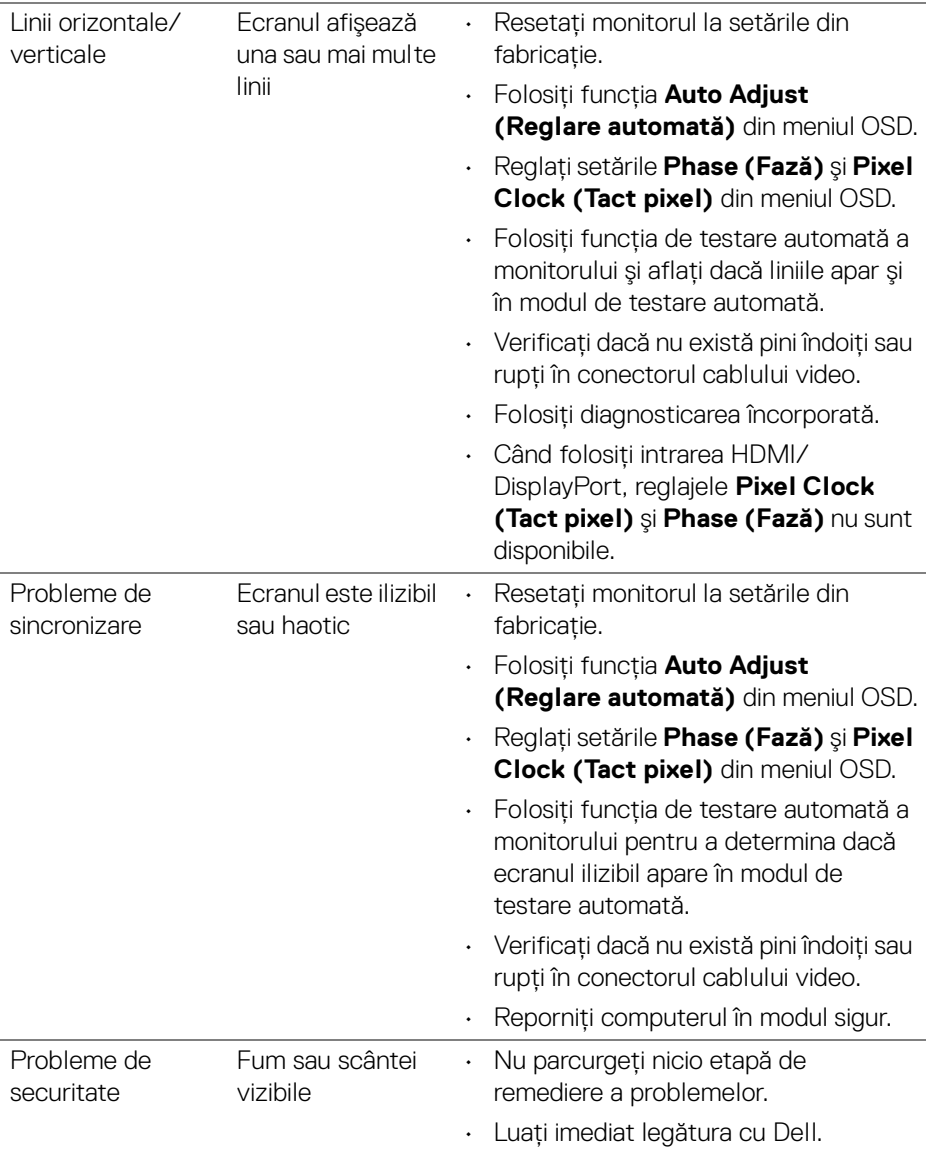

 $(\nabla \times L)$ 

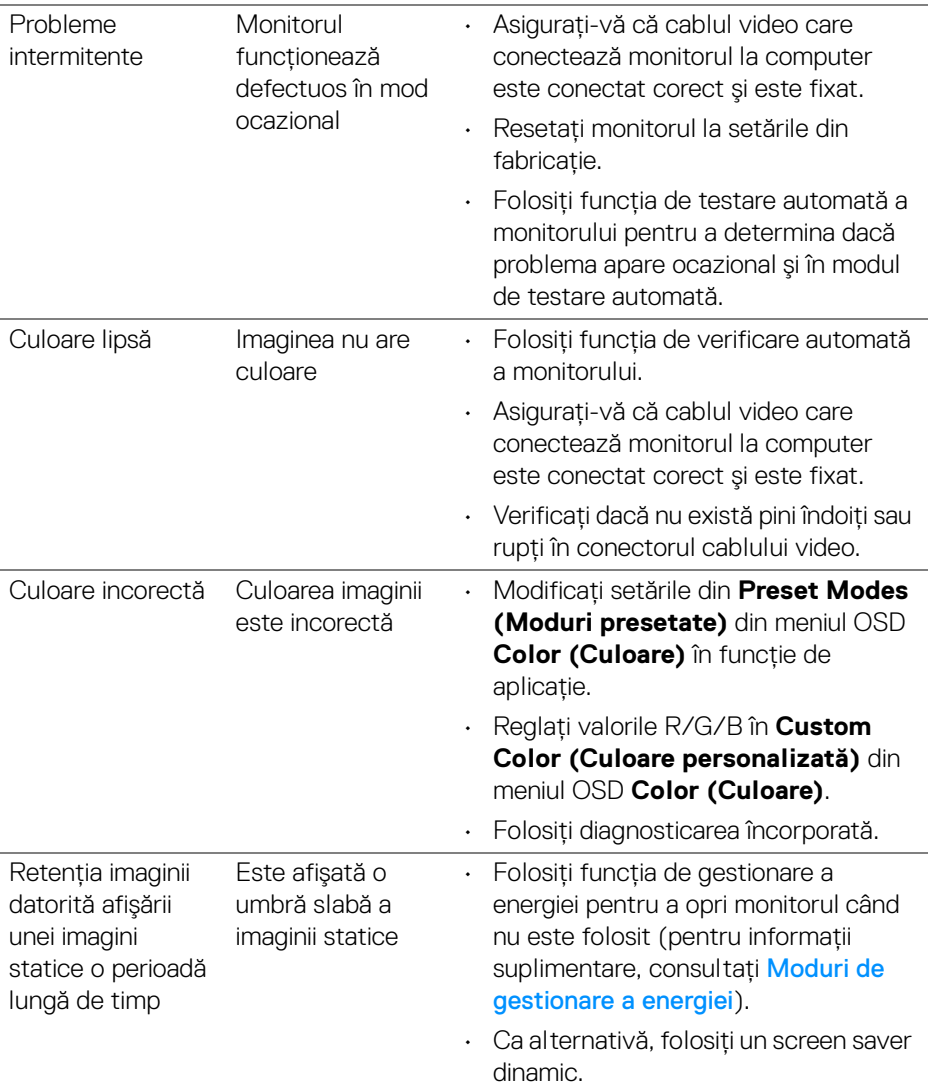

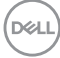

## <span id="page-66-0"></span>**Probleme specifice produsului**

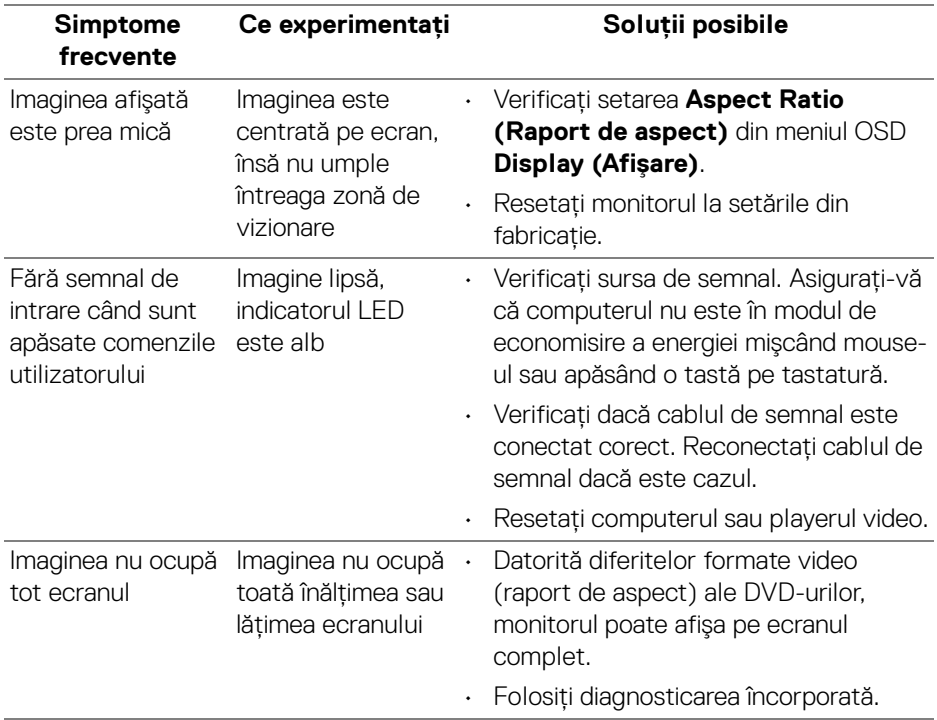

**NOTĂ: Când alegeţi modul HDMI/DisplayPort, funcţia Auto Adjust (Reglare automată) nu va fi disponibilă.**

.<br>DELL

## <span id="page-67-1"></span><span id="page-67-0"></span>**Probleme specifice pentru Universal Serial Bus (USB)**

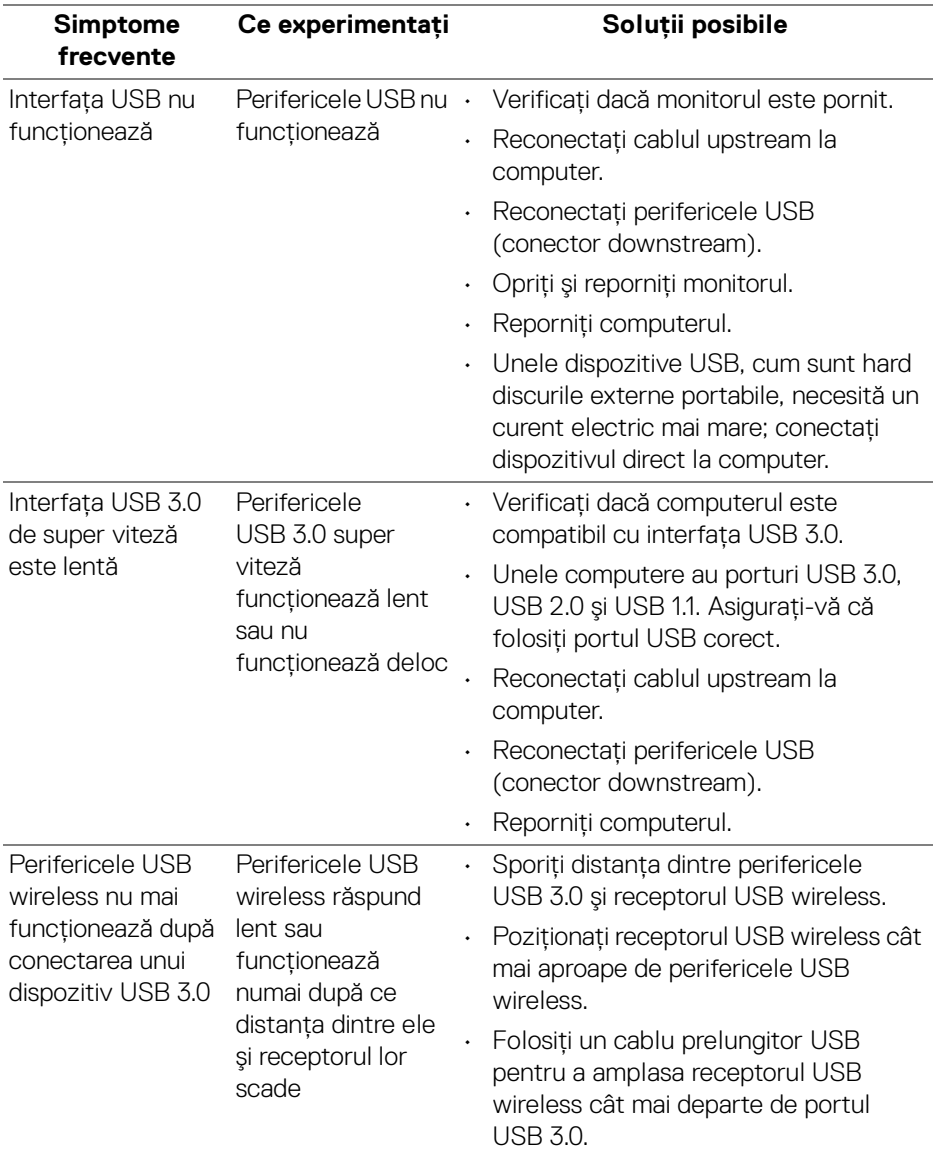

(dell

## <span id="page-68-0"></span>**Anexă**

#### <span id="page-68-4"></span>**AVERTISMENT: Instrucţiuni privind securitatea**

#### **AVERTISMENT: Utilizarea unor comenzi, reglaje sau proceduri diferite de cele specificate în această documentaţie poate să cauzeze şoc electric, pericole de ordin electric şi/sau pericole de ordin mecanic.**

Pentru informatii despre instructiunile privind securitatea, consultati Informatii despre securitate, mediu şi omologare (SERI).

## <span id="page-68-1"></span>**Notificări FCC (numai în S.U.A.) şi alte informaţii privind reglementările**

Pentru notificările FCC și alte informații privind reglementările, consultați site-ul web de conformitate cu reglementările la adresa [w](www.dell.com/regulatory_compliance)ww.dell.com/regulatory\_compliance.

## <span id="page-68-3"></span><span id="page-68-2"></span>**Luaţi legătura cu Dell**

**Clienţii din Statele Unite pot să apeleze 800-WWW-DELL (800-999-3355).**

**NOTĂ: Dacă nu aveţi o conexiune activă la Internet, puteţi să găsiţi datele de contact pe factura de cumpărare, pe fişa de expediere, pe chitanţă sau în catalogul de produse Dell.**

Dell oferă mai multe servicii de asistentă și service, online și prin telefon. **Disponibilitatea acestora variază în funcţie de ţară şi de produs, fiind posibil ca unele servicii să nu fie disponibile în zona dvs.** 

- · Asistentă tehnică online www.dell.com/support/monitors
- ·Luati legătura cu Dell www.dell.com/contactdell

DELI